# Dell UltraSharp UP3017Q User's Guide

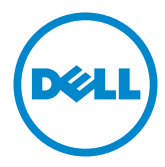

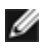

NOTE: A NOTE indicates important information that helps you make better use of your computer.

CAUTION: A CAUTION indicates potential damage to hardware or loss of data if instructions are not followed.

WARNING: A WARNING indicates a potential for property damage, personal injury, or death.

Copyright © 2016 Dell Inc. All rights reserved. This product is protected by U.S. and international copyright and intellectual property laws.

Dell™ and the Dell logo are trademarks of Dell Inc. in the United States and/or other jurisdictions. All other marks and names mentioned herein may be trademarks of their respective companies.

2016 – 05 Rev. A01

# **Contents**

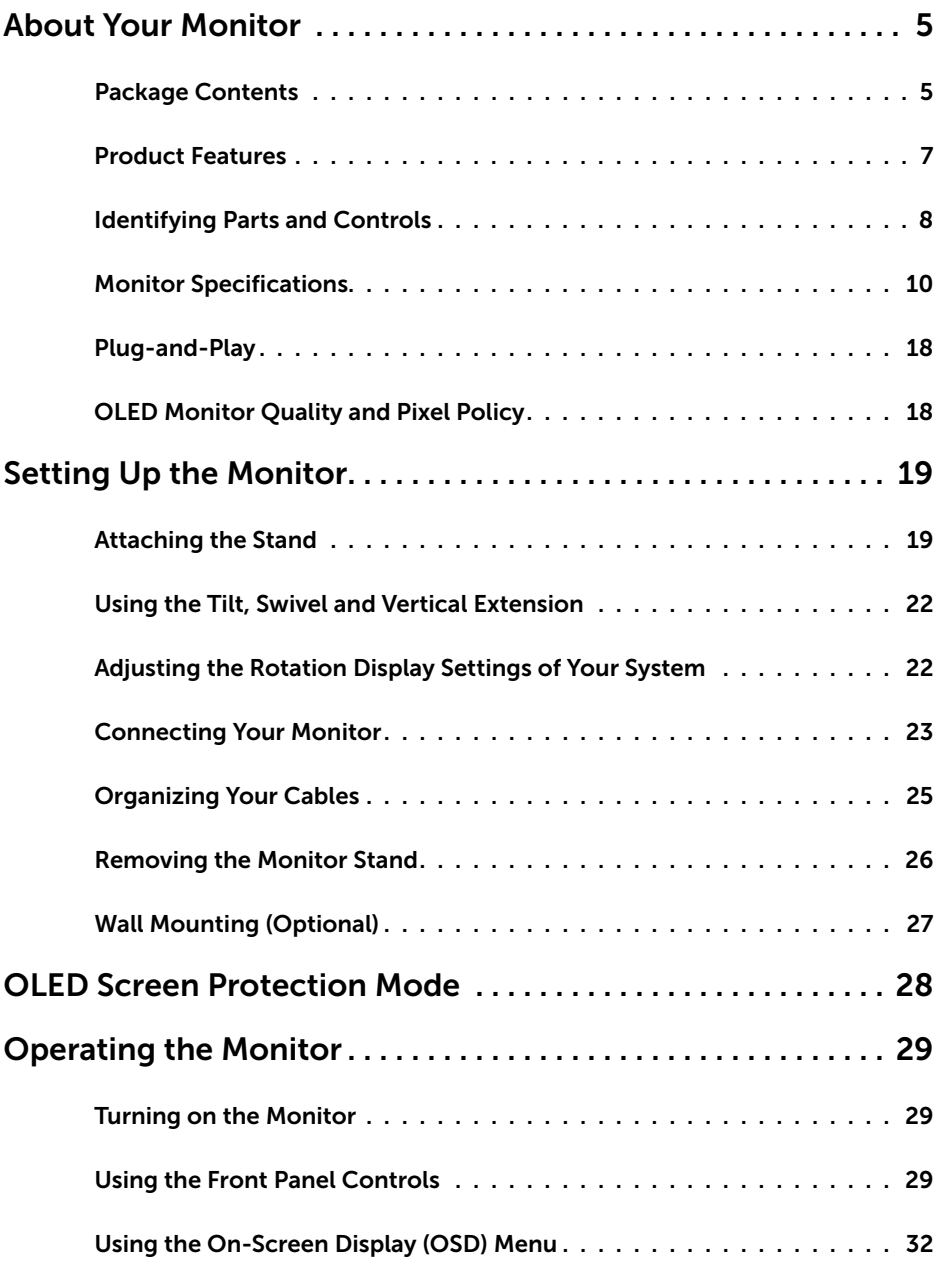

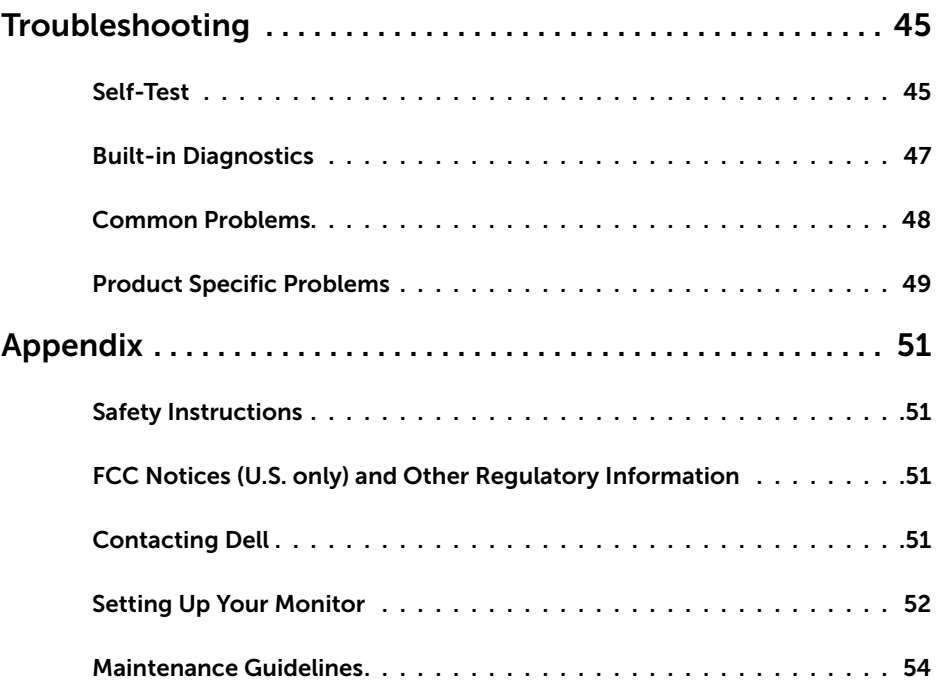

## Package Contents

Your monitor ships with the components shown below. Make sure that you have received all the components and [contact Dell](#page-50-1) if something is missing.

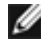

<span id="page-4-0"></span> $\overline{a}$ 

NOTE: Some items may be optional and may not ship with your monitor. Some features or media may not be available in certain countries.

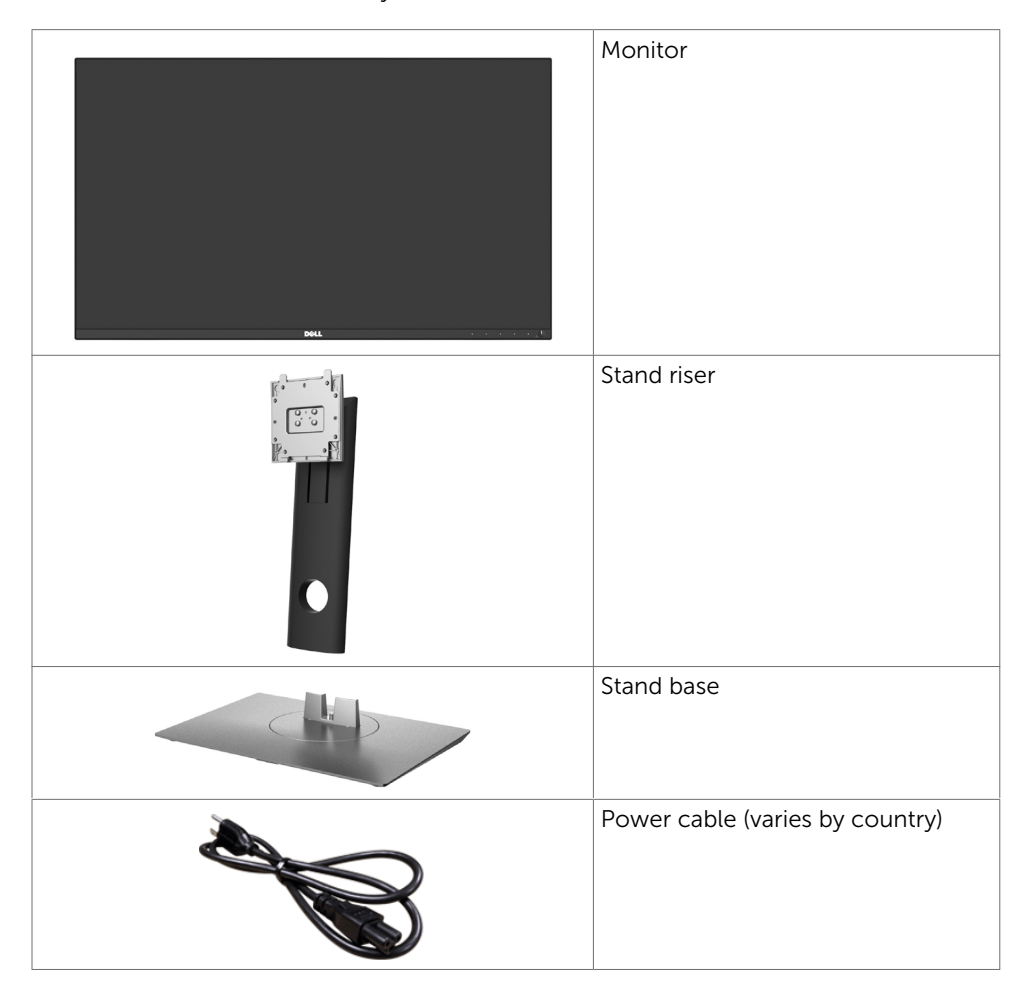

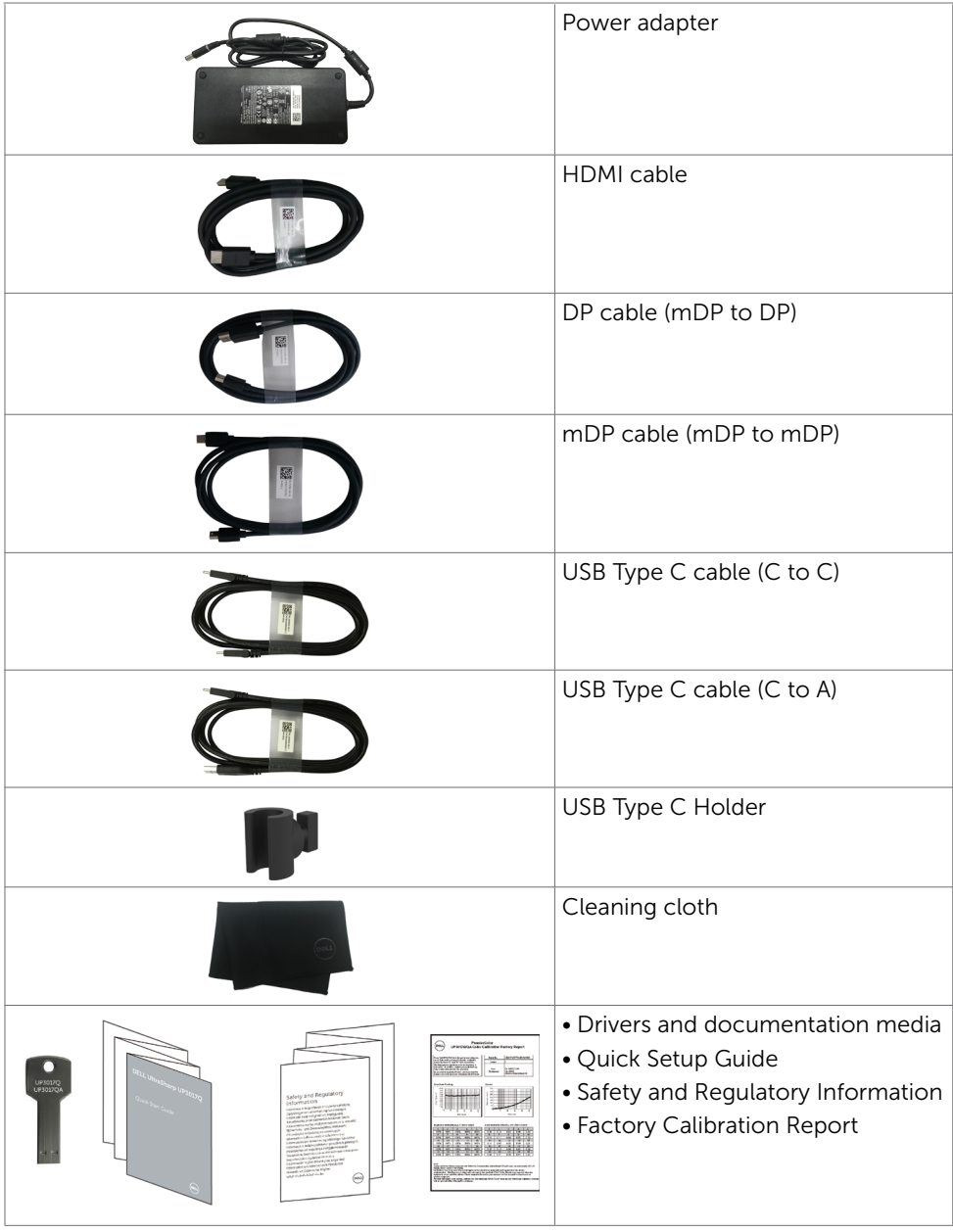

## <span id="page-6-0"></span>Product Features

The Dell UltraSharp UP3017Q monitor has an Active Matrix Organic Light Emitting Diode (AMOLED) that uses LTPS TFT(Low Temperature Poly Silicon Thin Film Transistor) as switching components.The monitor features include:

- 76.19 cm (30.0-inch) viewable area display (measured diagonally).
- Wide color coverage of 100% AdobeRGB, sRGB & Rec709, 97.5% DCI-P3 and 85.8% Rec2020, 114.8% NTSC (CIE1931), 126.5% NTSC (CIE1976).
- 14-bit Gamma LUT
- Wide viewing angle to allow viewing from a sitting or standing position, or while moving from side-to-side.
- Supports HDMI, USB Type-C, Mini DisplayPort sources.
- Tilt, swivel and vertical extension adjustment capabilities.
- • Removable pedestal and Video Electronics Standards Association (VESA™) 100 mm mounting holes for flexible mounting solutions.
- Single USB Type-C to supply power to compatible notebook while receiving video signal.
- On-Screen Display (OSD) adjustments for easy set-up and screen optimization.
- • Software and documentation media includes an information file (INF), Image color Matching File (ICM), Dell Display Manager software application and product documentation. Dell Display Manager included (comes in the USB thumb driver).
- Security lock slot.
- Asset Management Capability.
- • RoHS compliant.
- BFR/PVC Free monitor (excluding cables).
- • Arsenic-Free glass and Mercury Free.
- Energy Gauge shows the energy level being consumed by the monitor in real time.
- • TCO Certified Displays.
- Dedicated Custom Color Mode (6-axis Color-control) for Saturation, Hue, Gain (RGB) and offset (RGB).

# <span id="page-7-0"></span>Identifying Parts and Controls

## Front view

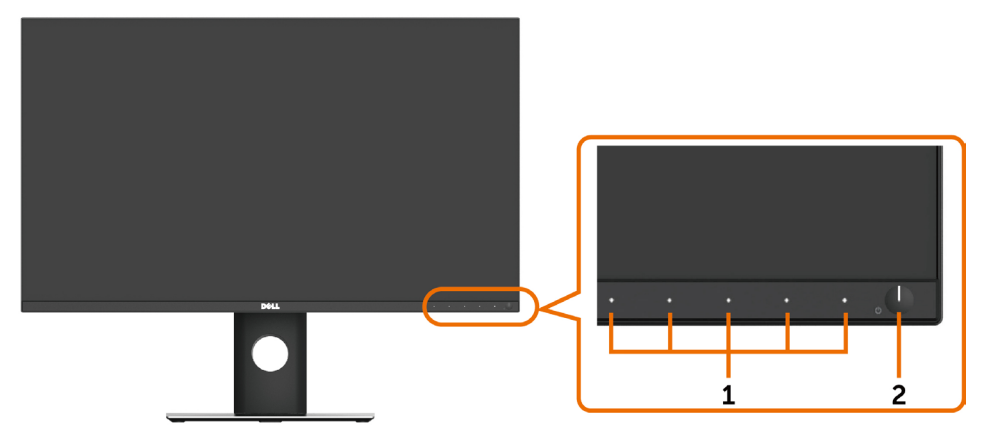

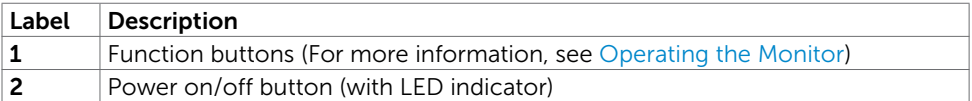

## Back View

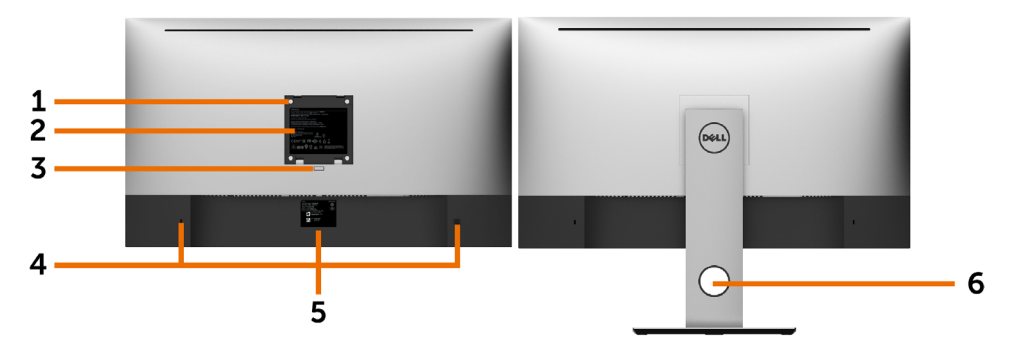

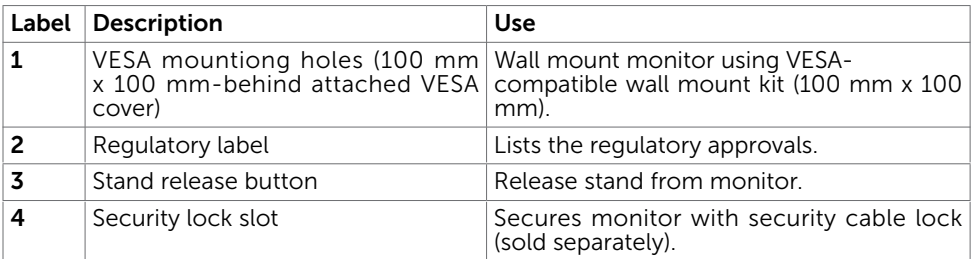

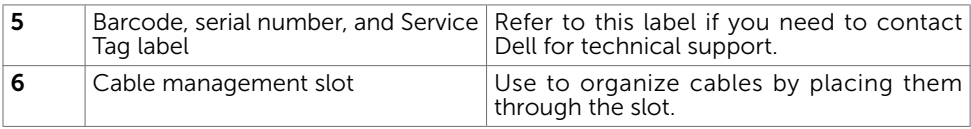

### Bottom View

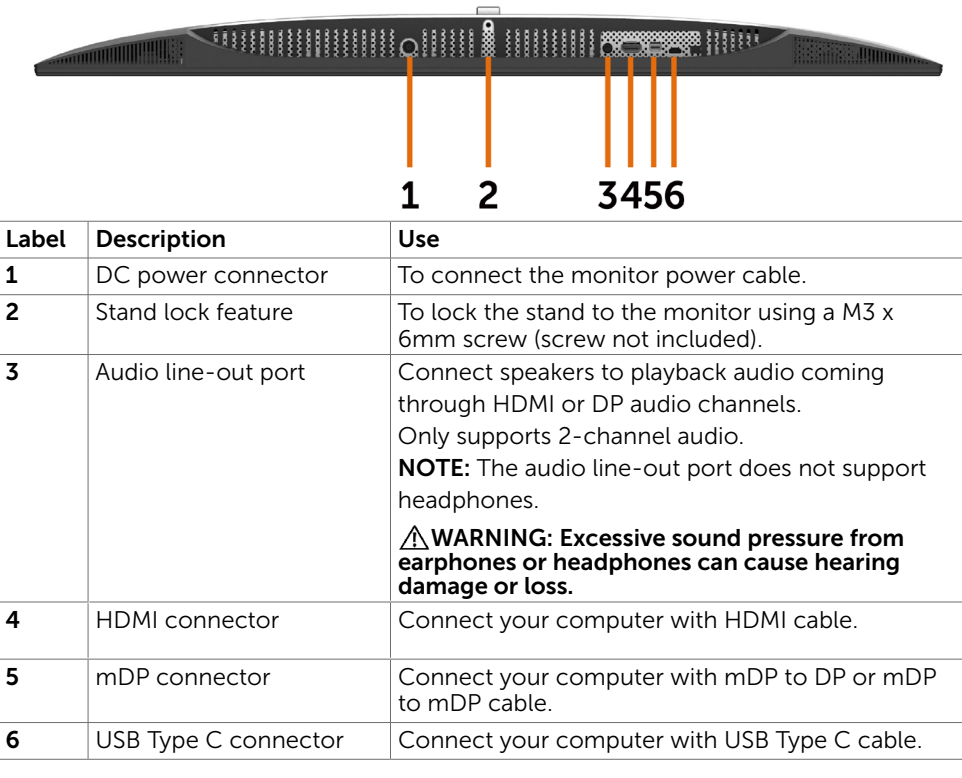

# <span id="page-9-1"></span><span id="page-9-0"></span>Monitor Specifications

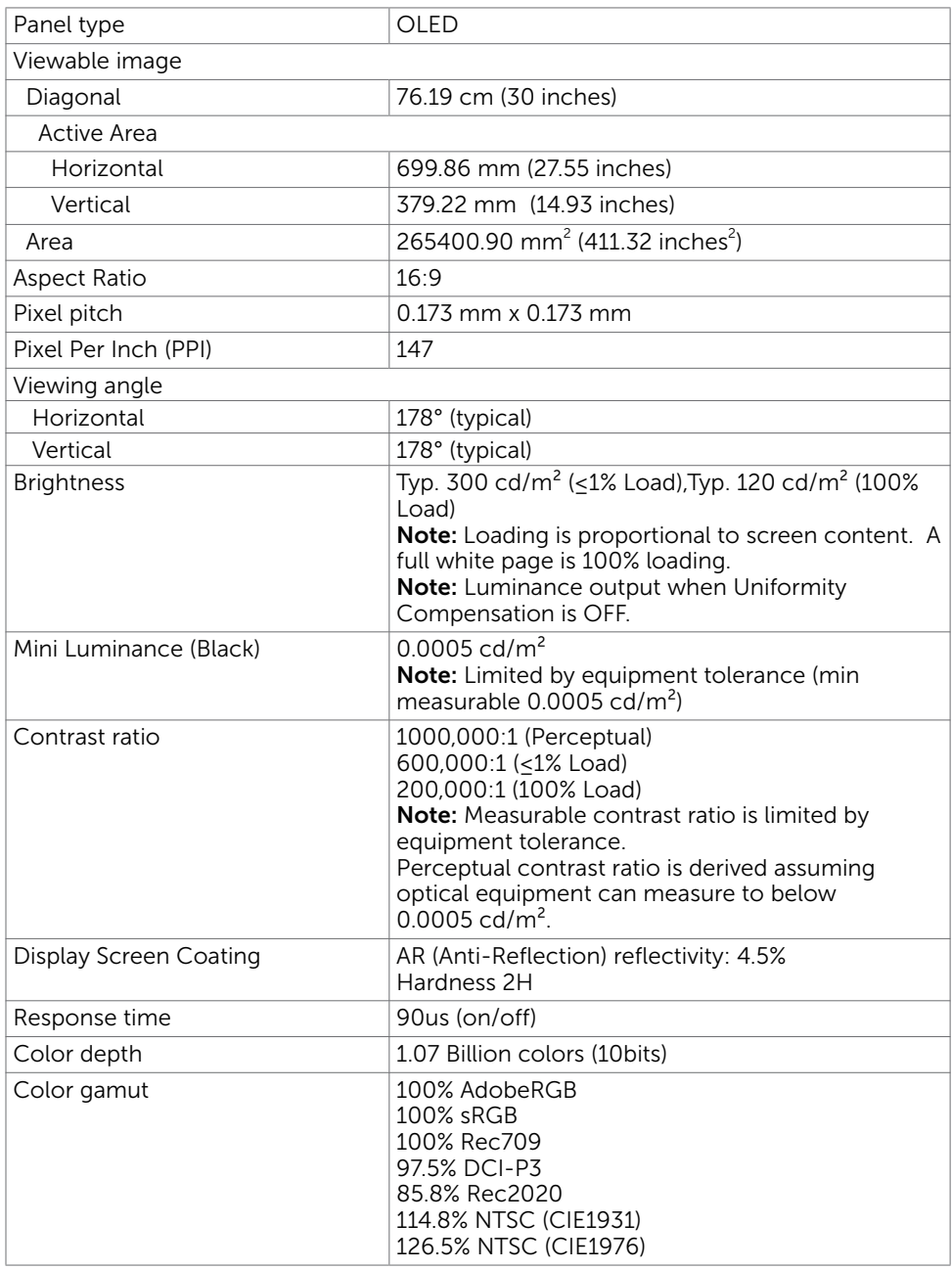

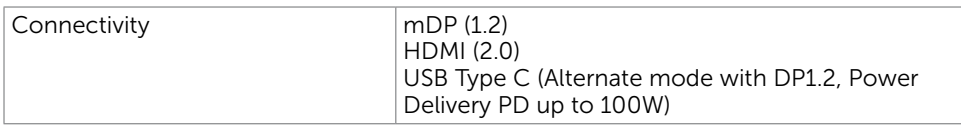

# Resolution Specifications

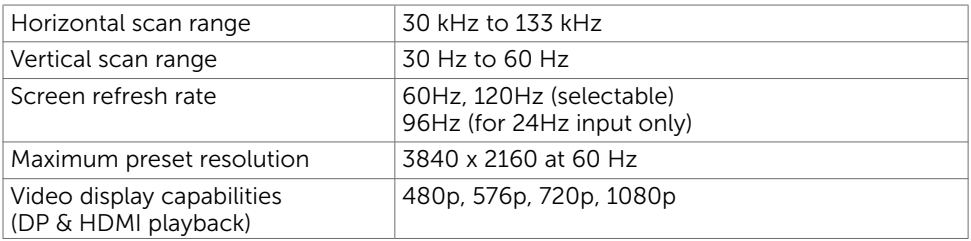

## Preset Display Modes

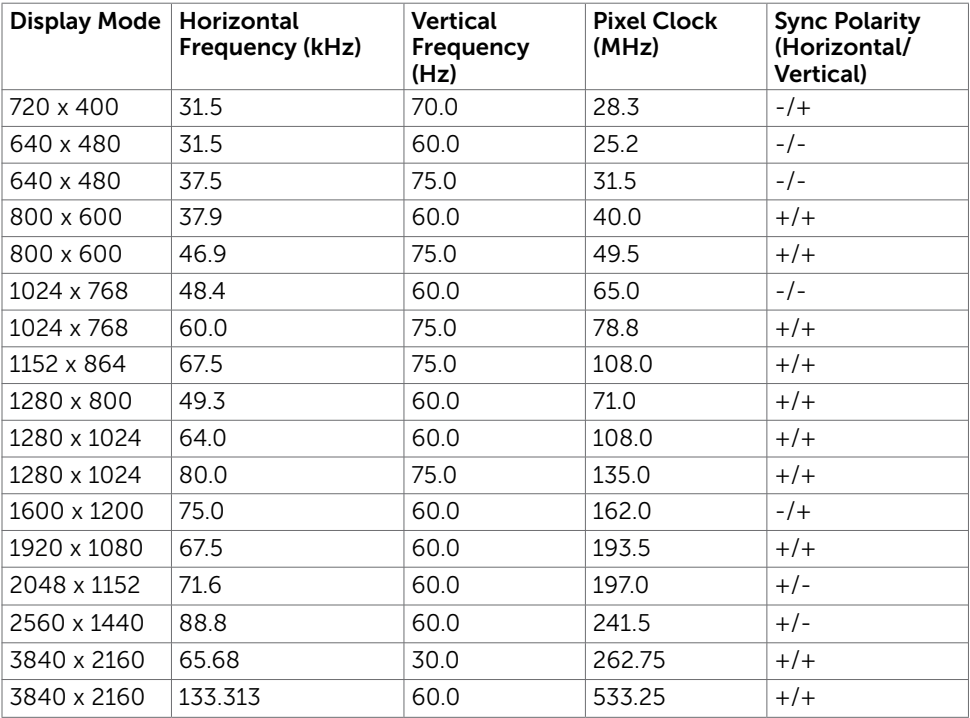

## Electrical Specifications

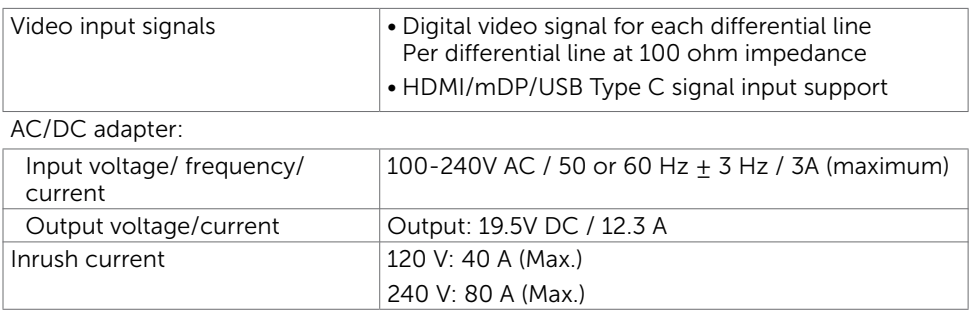

## Physical Characteristics

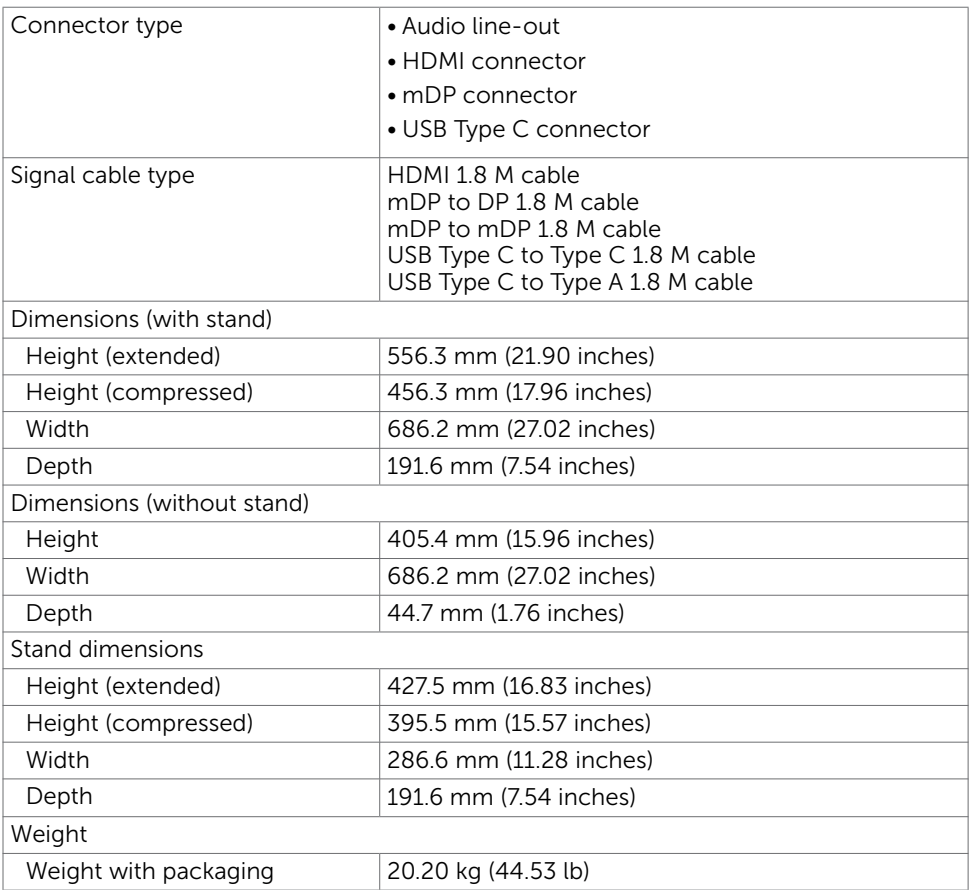

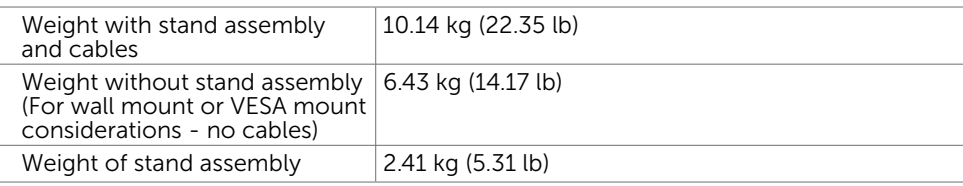

## Environmental Characteristics

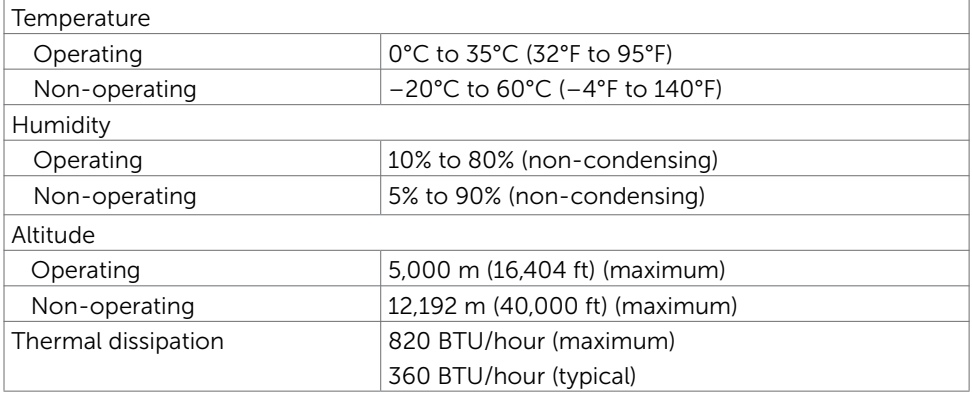

### <span id="page-13-0"></span>Power Management Modes

If you have VESA's DPM-compliant video card or software installed in your PC, the monitor can automatically reduce its power consumption when not in use. This is referred to as power save mode\*. If the computer detects input from the keyboard, mouse, or other input devices, the monitor automatically resumes functioning. The following table shows the power consumption and signaling of this automatic power saving feature.

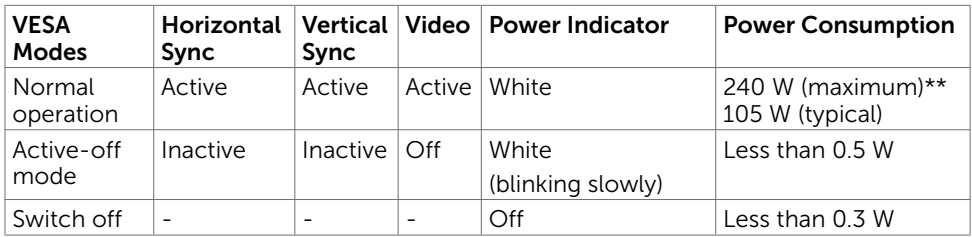

The OSD operates only in the normal operation mode. If you press any button in the active-off mode, one of the following message is displayed:

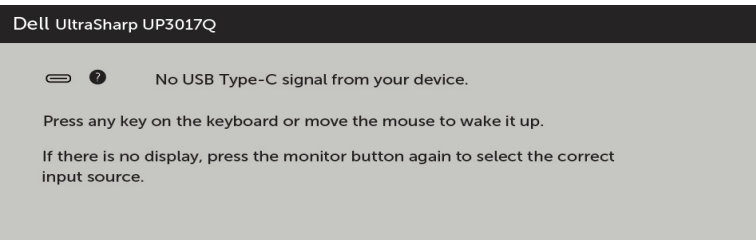

\*Zero power consumption in OFF mode can only be achieved by disconnecting the DC mains cable from the monitor.

\*\*Maximum power consumption with maximum luminance.

Activate the computer and the monitor to gain access to the OSD.

## Pin Assignments

#### HDMI connector

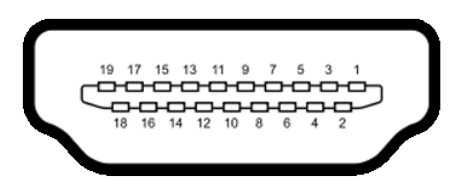

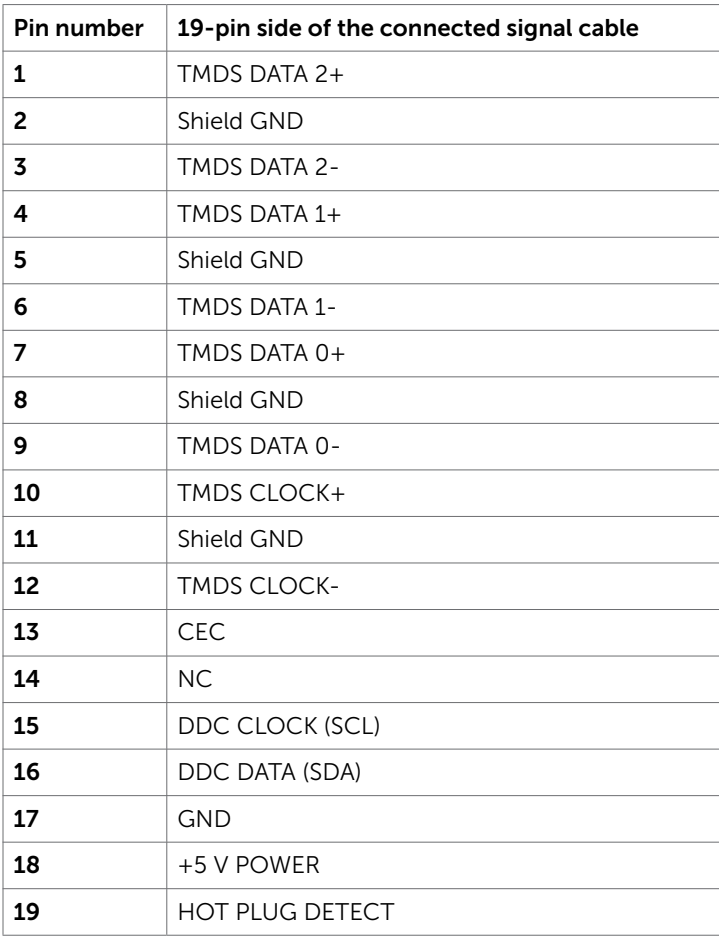

#### mDP connector

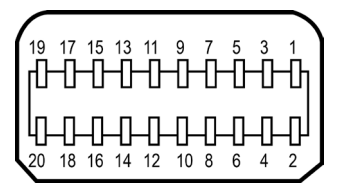

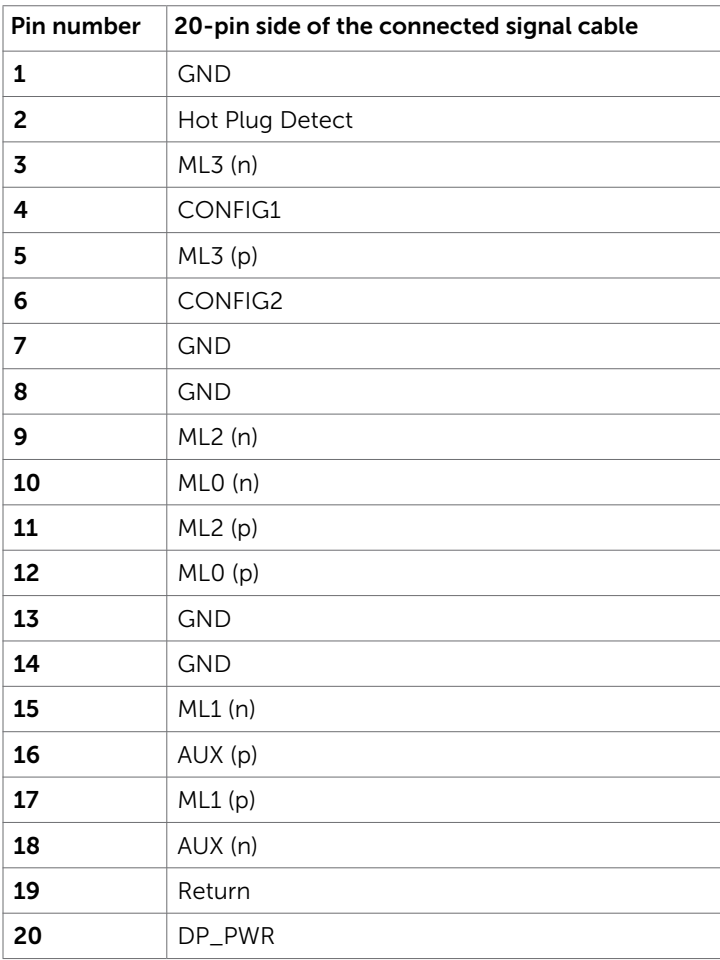

### USB Type C Connector

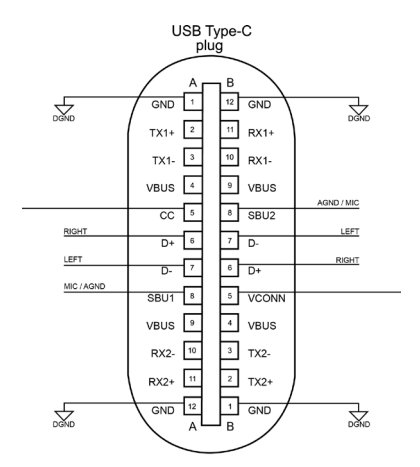

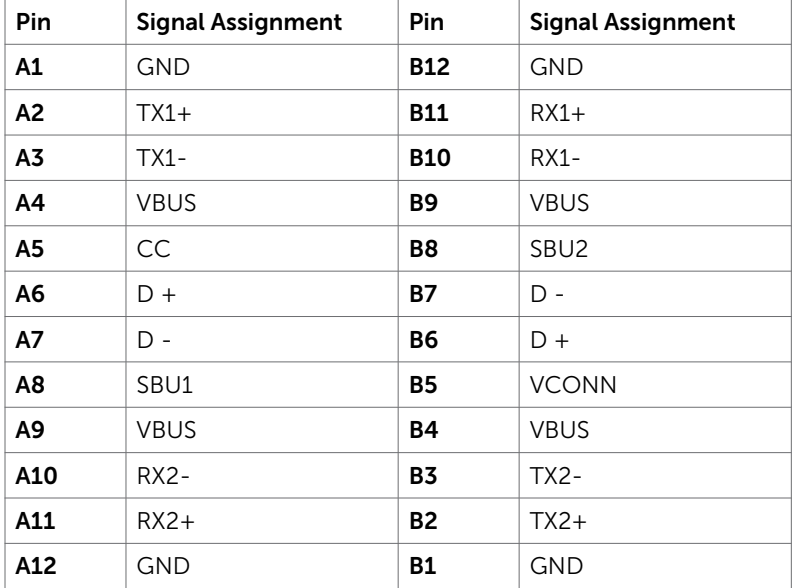

## <span id="page-17-0"></span>Plug-and-Play

You can install the monitor in any Plug-and-Play-compatible system. The monitor automatically provides the computer system with its extended display identification data (EDID) using display data channel (DDC) protocols so the computer can configure itself and optimize the monitor settings. Most monitor installations are automatic; you can select different settings if desired. For more information about changing the monitor settings, see [Operating the Monitor.](#page-28-1)

# OLED Monitor Quality and Pixel Policy

During the OLED monitor manufacturing process, it is not uncommon for one or more pixels to become fixed in an unchanging state which are hard to see and do not affect the display quality or usability. For more information on OLED Monitor Pixel Policy, see Dell support site at: [http://www.dell.com/support/monitors.](http://www.dell.com/support/monitors)

## <span id="page-18-0"></span>Attaching the Stand

NOTE: The stand riser and stand base are detached when the monitor is shipped from the factory.

 NOTE: The procedure below is applicable for the default stand. If you purchased **ANUTE:** The procedure below is applicable is the stand stand to set it up.

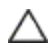

 CAUTION: Place monitor of a flat, clean, and soft surface to avoid scratching the display panel.

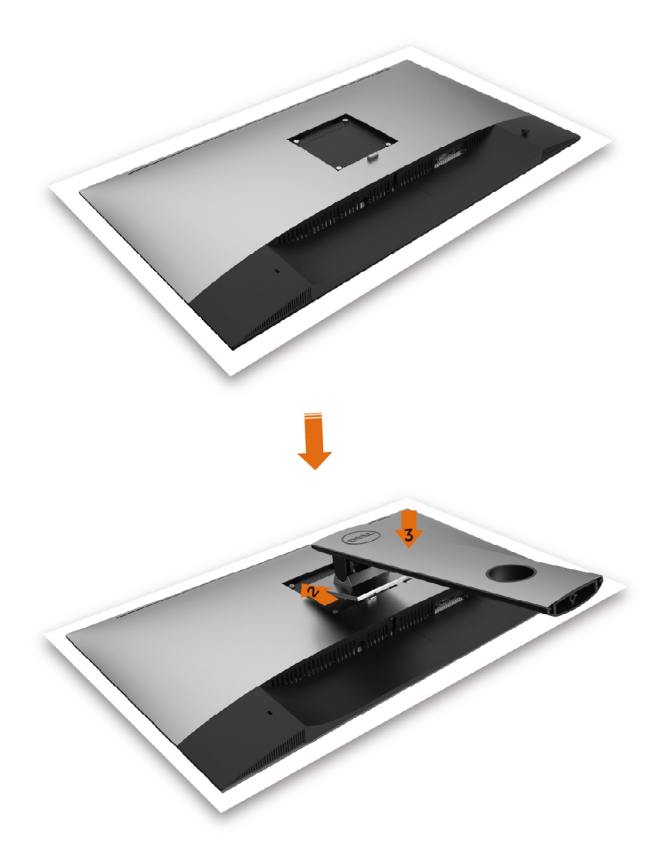

To attach the monitor stand:

- **1** Remove the monitor protective cover and place the moitor with its front facing downward on it.
- 2 Insert the two tabs on the upper part of the stand to the groove on the back of the monitor.
- 3 Press the stand down till it snaps into its place.

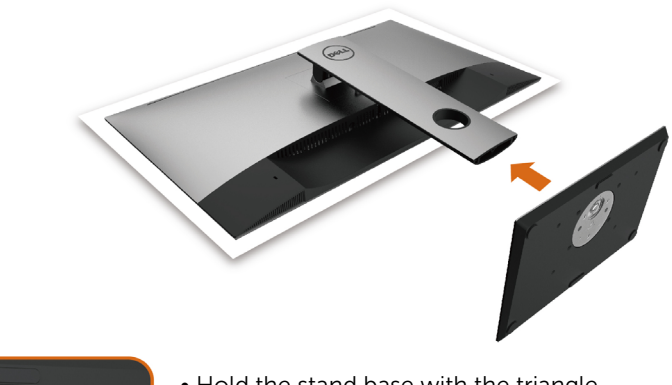

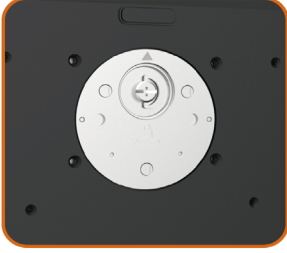

• Hold the stand base with the triangle mark ▲ facing upward.

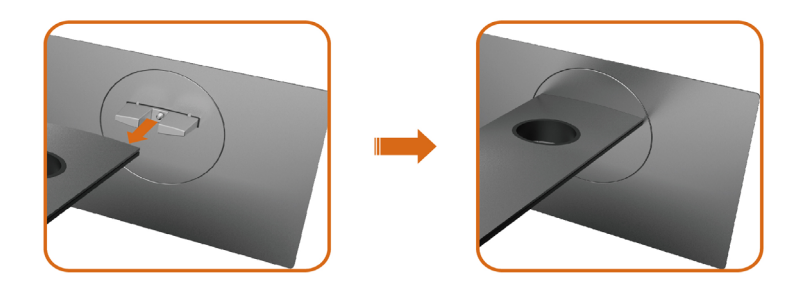

- Align the stand base protruding blocks to the matching slot on the stand.
- Insert the stand base blocks fully into the stand slot.

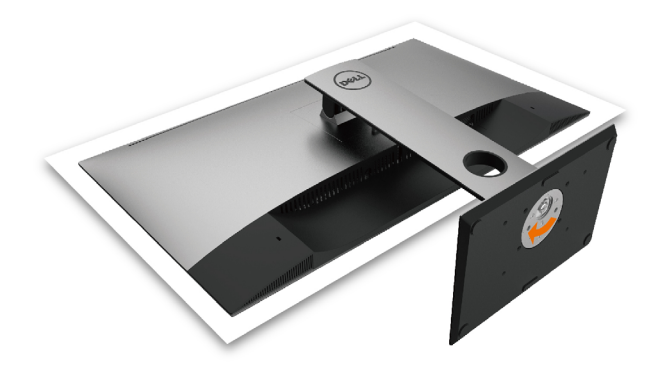

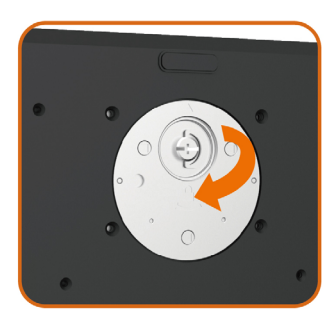

- Lift the screw handle and turn the screw clockwise.
- After fully tightening the screw, fold the screw handle flat within the recess.

## <span id="page-21-0"></span>Using the Tilt, Swivel and Vertical Extension

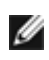

**NOTE:** This is applicable for a monitor with a stand. If you purchased any other stand, refer to the respective stand setup guide for set up instructions.

### Tilt, Swivel and Vertical Extension

With the stand attached to the monitor, you can tilt the monitor for the most comfortable viewing angle.

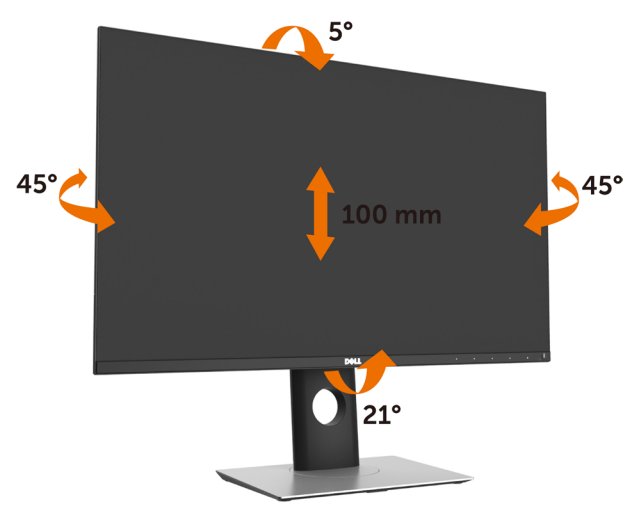

 $\blacksquare$  NOTE: The stand is detached when the monitor is shipped from the factory.

## Adjusting the Rotation Display Settings of Your System

After you have rotated your monitor, you need to complete the procedure below to adjust the Rotation Display Settings of your System.

NOTE: If you are using the monitor with a non-Dell computer, you need to go the graphics driver website or your computer manufacturer website for information on rotating the 'contents' on your display.

### To adjust the Rotation Display Settings:

- 1 Right-click on the desktop and click Properties.
- 2 Select the Settings tab and click Advanced.
- **3** If you have an ATI graphics card, select the Rotation tab and set the preferred rotation.
- 4 If you have an nVidia graphics card, click the nVidia tab, in the left-hand column select NVRotate, and then select the preferred rotation.
- 5 If you have an Intel® graphics card, select the Intel graphics tab, click Graphic Properties, select the Rotation tab, and then set the preferred rotation.

<span id="page-22-0"></span>**NOTE:** If you do not see the rotation option or it is not working correctly, go to [www.dell.com/support](http://www.dell.com/support) and download the latest driver for your graphics card.

# <span id="page-22-1"></span>Connecting Your Monitor

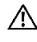

### $\wedge$  WARNING: Before you begin any of the procedures in this section, follow the [Safety Instructions.](#page-50-2)

To connect your monitor to the computer:

- 1 Turn off your computer.
- 2 Connect the HDMI/mDP to DP/mDP to mDP/USB Type C cable from your monitor to the computer.
- **3** Switch on your monitor.
- 4 Select the correct input source at Monitor OSD Menu and turn on your computer.

### Connecting the HDMI cable

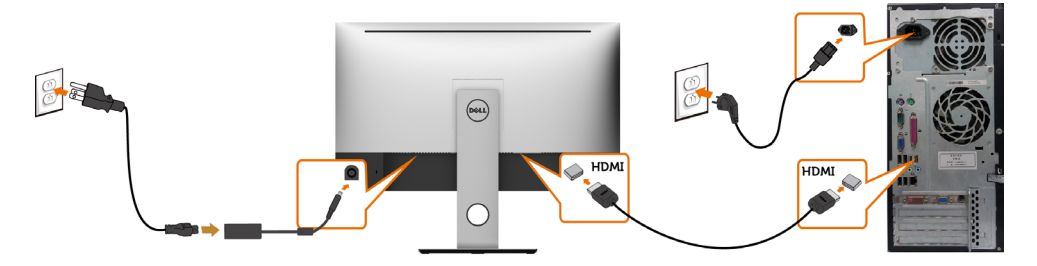

### Connecting the mDP to DP cable

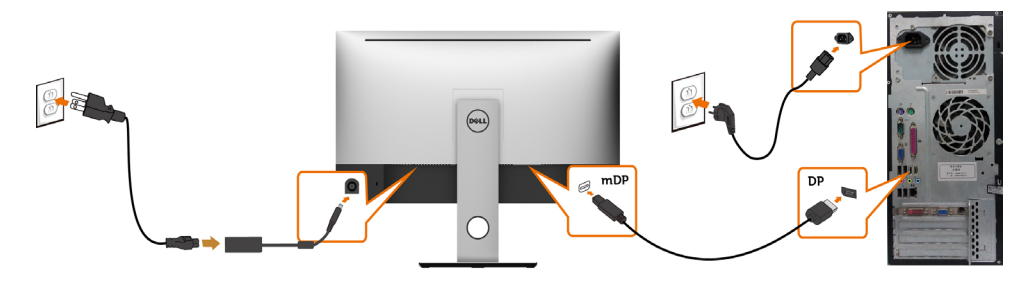

## Connecting the mDP to mDP cable

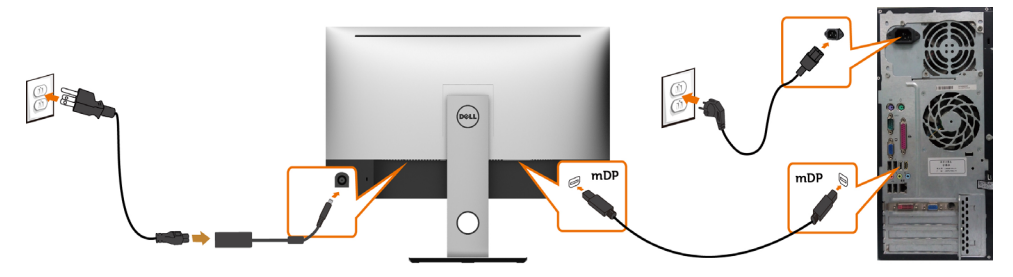

Connecting the USB Type C cable(C to C)

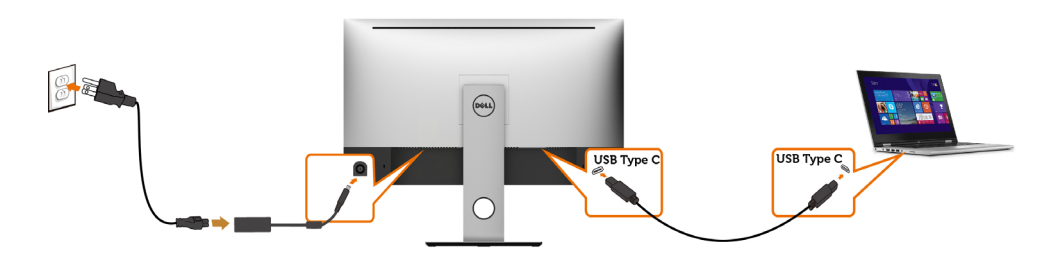

### $\mathscr{D}$  NOTE:

- 1 Support USB Type C Alternate mode with DP 1.2, DP1.1 is not supported.
- 2 Support USB PD (Power Delivery) profiles up to 100W.
- 3 If your Notebook required >100W to operate and the battery is drained, it may not power up or charge with UP3017Q USB PD.

## Connecting the USB Type C cable(C to A)

NOTE: Only needed when calibrating the Display with Dell Ultrasharp Color Calibration Software.

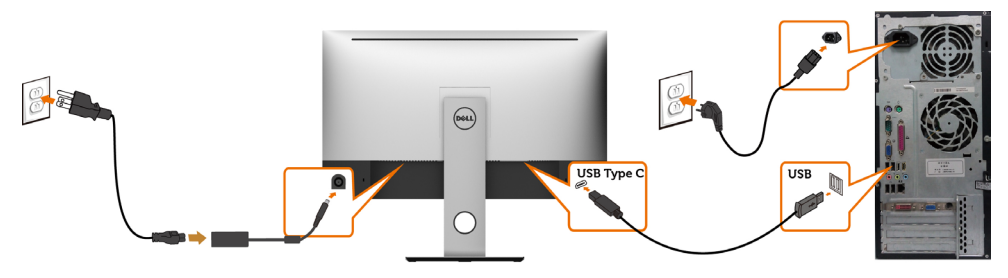

## <span id="page-24-0"></span>Organizing Your Cables

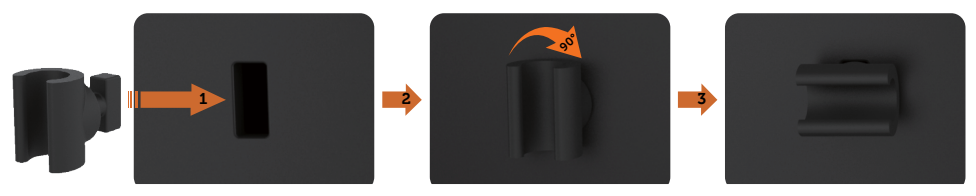

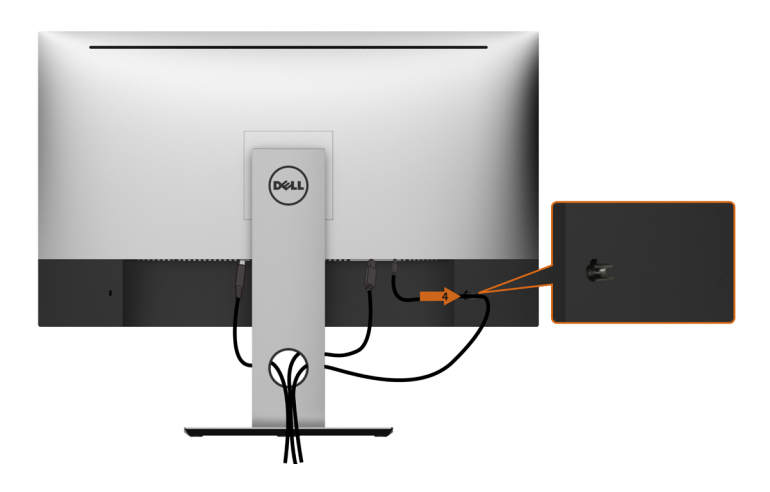

To attach the Cable holder:

- 1 Place Cable holder into back cover Security lock slot.
- 2 Rotate 90 degree of Cable holder.
- **3** The USB Type C cable through the cable clip to fix it as picture shown.

After attaching all necessary cables to your monitor and computer, (see [Connecting Your](#page-22-1) [Monitor](#page-22-1) for cable attachment) organize all cables as shown above.

## <span id="page-25-0"></span>Removing the Monitor Stand

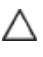

CAUTION: To prevent scratches on the OLED screen while removing the  $\triangle$  stand, make sure that the monitor is placed on a soft, clean surface.

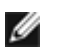

NOTE: The procedure below is applicable for the default stand. If you purchased any other stand, see the documentation shipped with the stand to set it up.

To remove the stand:

- 1 Place the monitor on a soft cloth or cushion.
- 2 Press and hold the stand-release button.
- **3** Lift the stand up and away from the monitor.

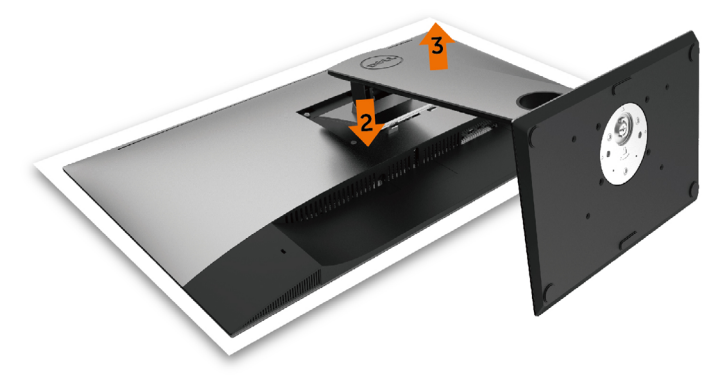

# <span id="page-26-0"></span>Wall Mounting (Optional)

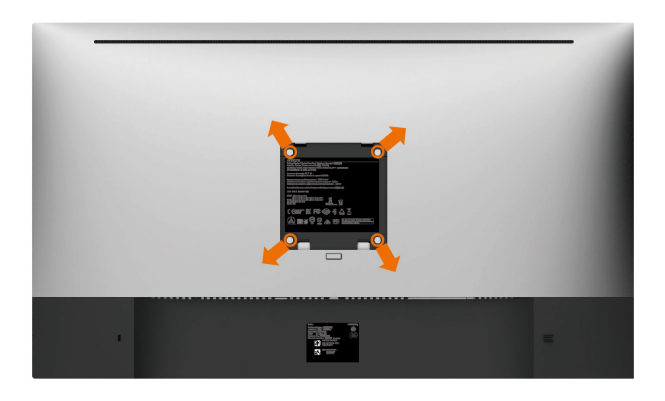

NOTE: Use M4 x 10 mm screws to connect the monitor to the wall-mounting kit.

Refer to the instructions that come with the VESA-compatible wall mounting kit.

- 1 Place the monitor on a soft cloth or cushion on a stable, flat table.
- 2 Remove the stand.
- 3 Use a Phillips crosshead screwdriver to remove the four screws securing the plastic cover.
- 4 Attach the mounting bracket from the wall mounting kit to the monitor.
- 5 Mount the monitor on the wall by following the instructions that comes with the wall mounting kit.

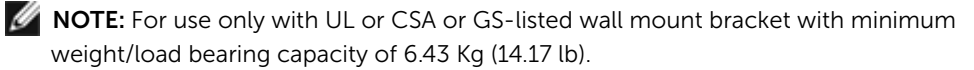

# <span id="page-27-0"></span>OLED Screen Protection Mode

This UP3017Q internal firmware algorithm is able to analyze the image display on the screen dynamically. Assuming no user is present when there is no content changes for a prolong period of time, it will turn off the screen.

The Screen Protection Mode feature effectively extends the panel lifespan and reduces power consumption.

When the screen protection feature is activated, the left side OSD button LED will blink and the screen will be dimmed and turn off after 5 minutes and 15 sec respectively.

# $\mathscr{D}$  note:

To exit screen protection mode, touch any of the OSD buttons or create some movements in the screen content, eg drag a window to another location, move the mouse cursor(left to right edge or top to bottom edge and back).

For a consistent user experience, the appearance of the Screen Protection mode is designed to behave similar to host PC/Notebook goes to sleep (making the Display going into Standby mode, the power button LED is blinking during Standby mode). To recover from Standby, wake the PC/Notebook by the mouse or keyboard. When video signal is restored, the display will exit Standby.

For the most effective screen protection and best experience, set the display to its native resolution of 3840x2160. Use vibrant color patterns or pictures as desktop, avoid using mono-color(eg grey) as desktop pattern. If you intent to leave your workstation, stop or pause any movie clips or animations.

For best panel (color) performance over time, please set Computer & Display Sleep from your Operating System to 5 minutes or less.

# <span id="page-28-1"></span><span id="page-28-0"></span>Turning on the Monitor

Press the  $\bigoplus$  button to turn on the monitor.

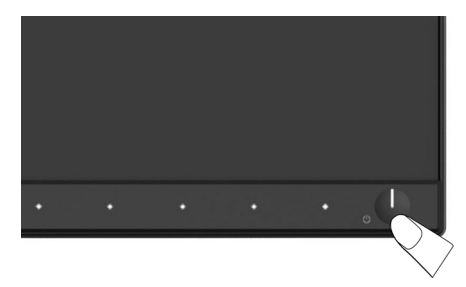

## Using the Front Panel Controls

Use the control buttons on the front of the monitor to adjust the characteristics of the image being displayed. As you use these buttons to adjust the controls, an OSD shows the numeric values of the characteristics as they change.

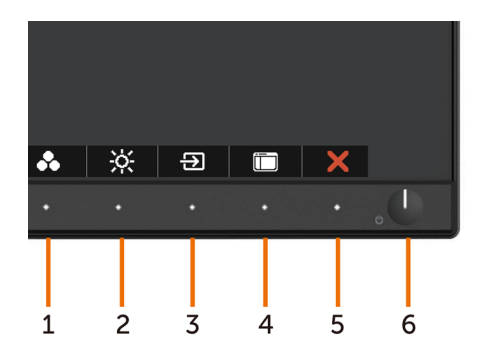

The following table describes the front panel buttons:

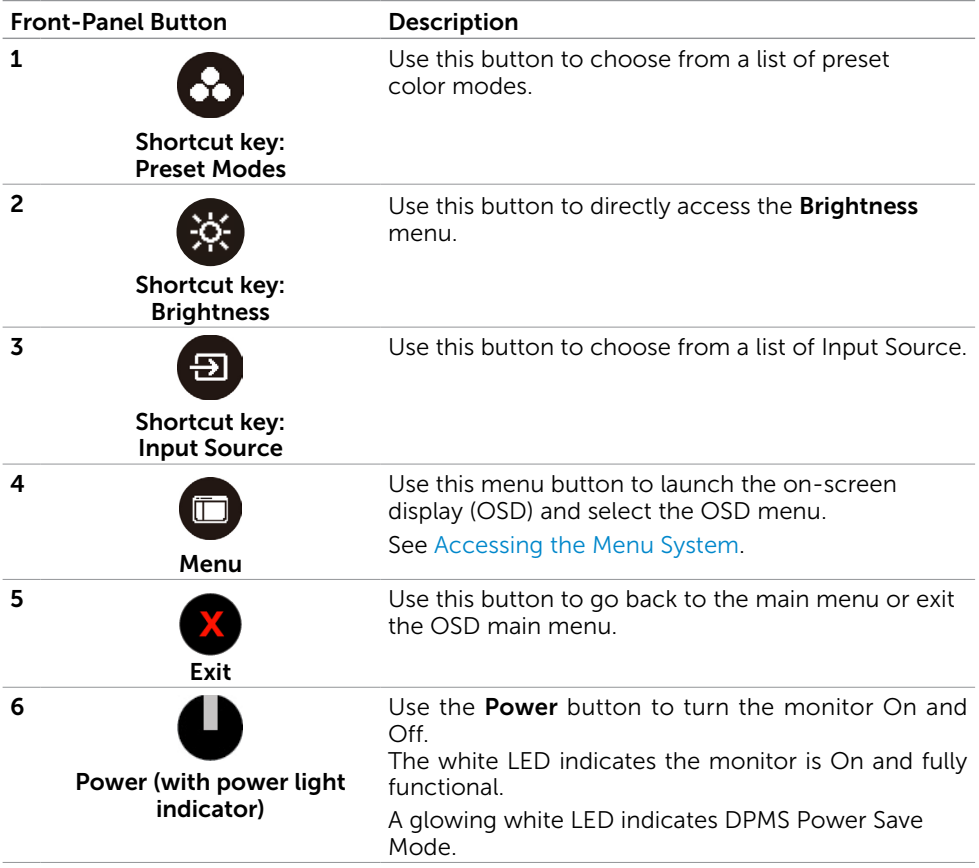

## Front-Panel Button

Use the buttons on the front of the monitor to adjust the image settings.

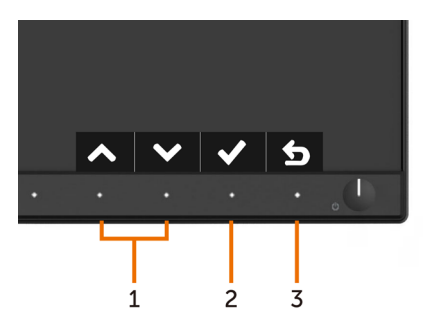

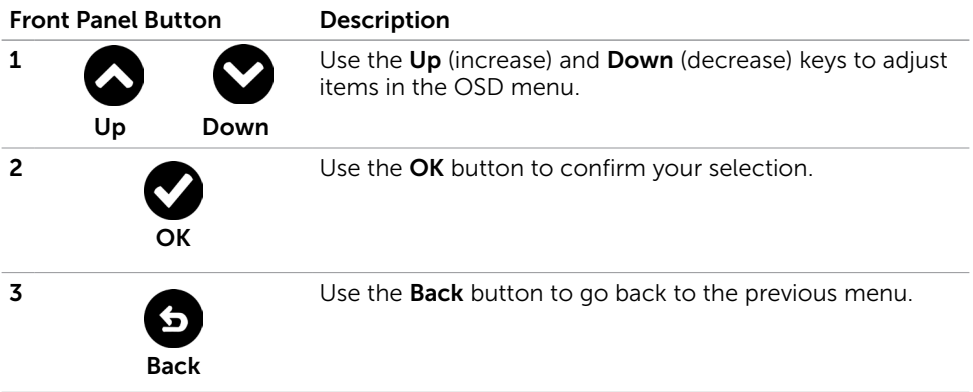

# <span id="page-31-2"></span><span id="page-31-0"></span>Using the On-Screen Display (OSD) Menu

### <span id="page-31-1"></span>Accessing the Menu System

- NOTE: Any changes you make using the OSD menu are automatically saved if you move to another OSD menu, exit the OSD menu, or wait for the OSD menu to disappear.
	- 1 Press the  $\Box$  button to launch the OSD menu and display the main menu.

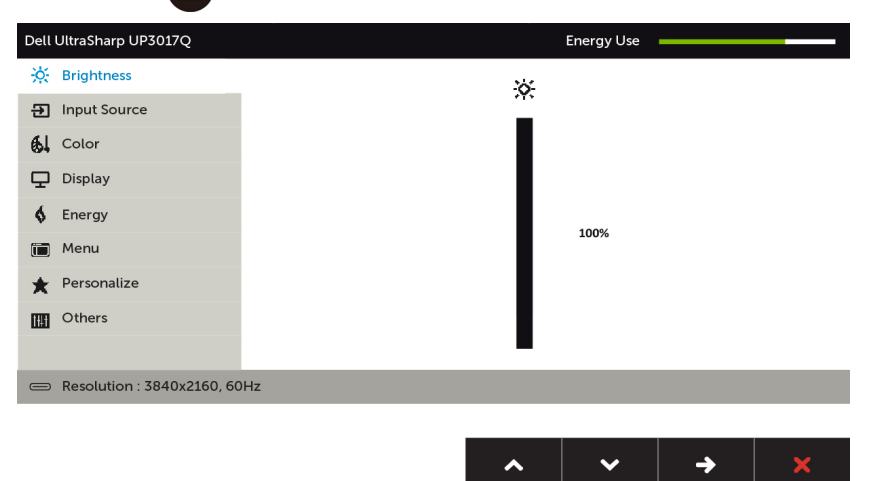

- 2 Press the  $\bigcirc$  and  $\bigcirc$  buttons to move between options. As you move from one icon to another, the option name is highlighted.
- 3 Press the  $\bigcirc$  or  $\bigcirc$  button once to activate the highlighted option.
- 4 Press the **a**nd **b**uttons to select the desired parameter.
- 5 Press  $\bullet$  to enter the slide bar and then use the  $\bullet$  or  $\bullet$  button, according to the indicators on the menu, to make your changes.
- 6 Select the  $\bullet$  to return to previous menu or  $\bullet$  to accept and return to previous menu.

<span id="page-32-0"></span>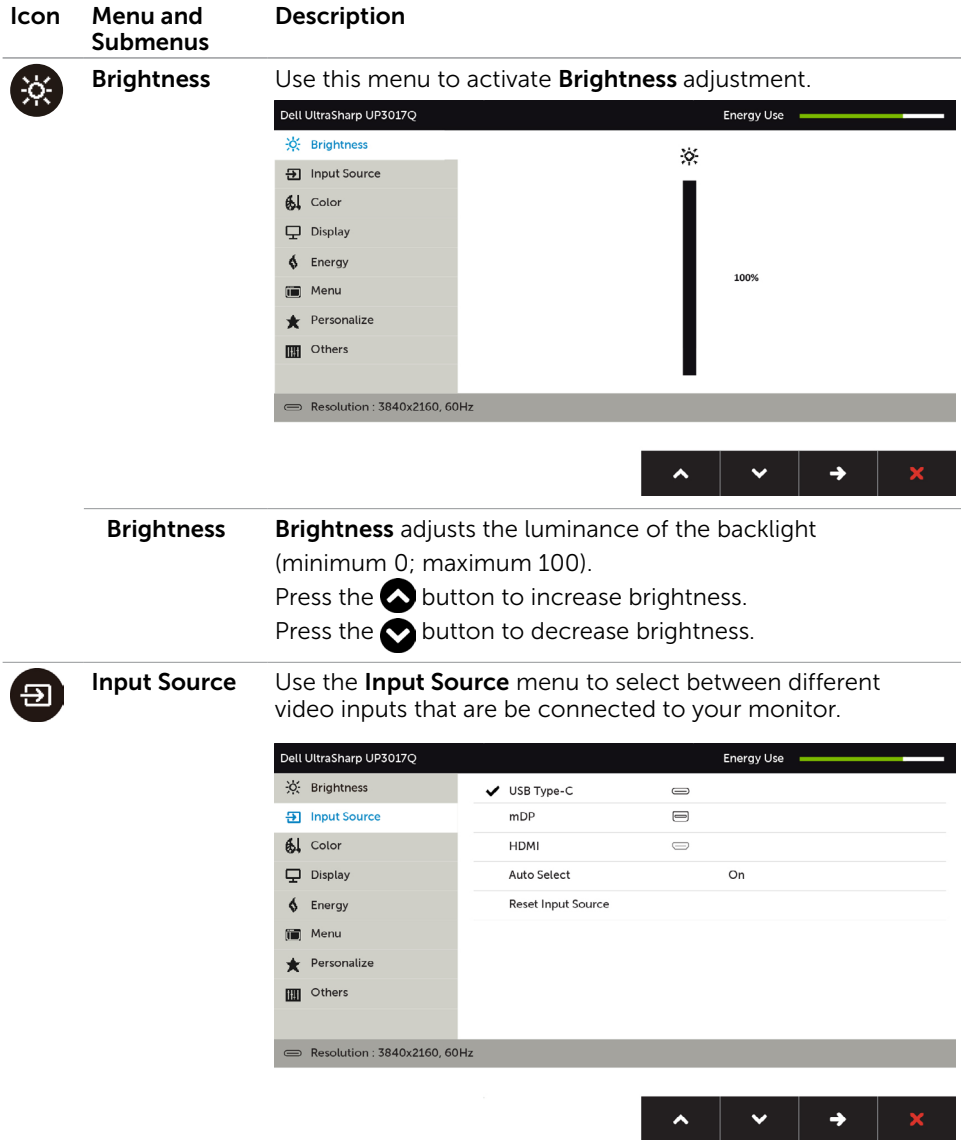

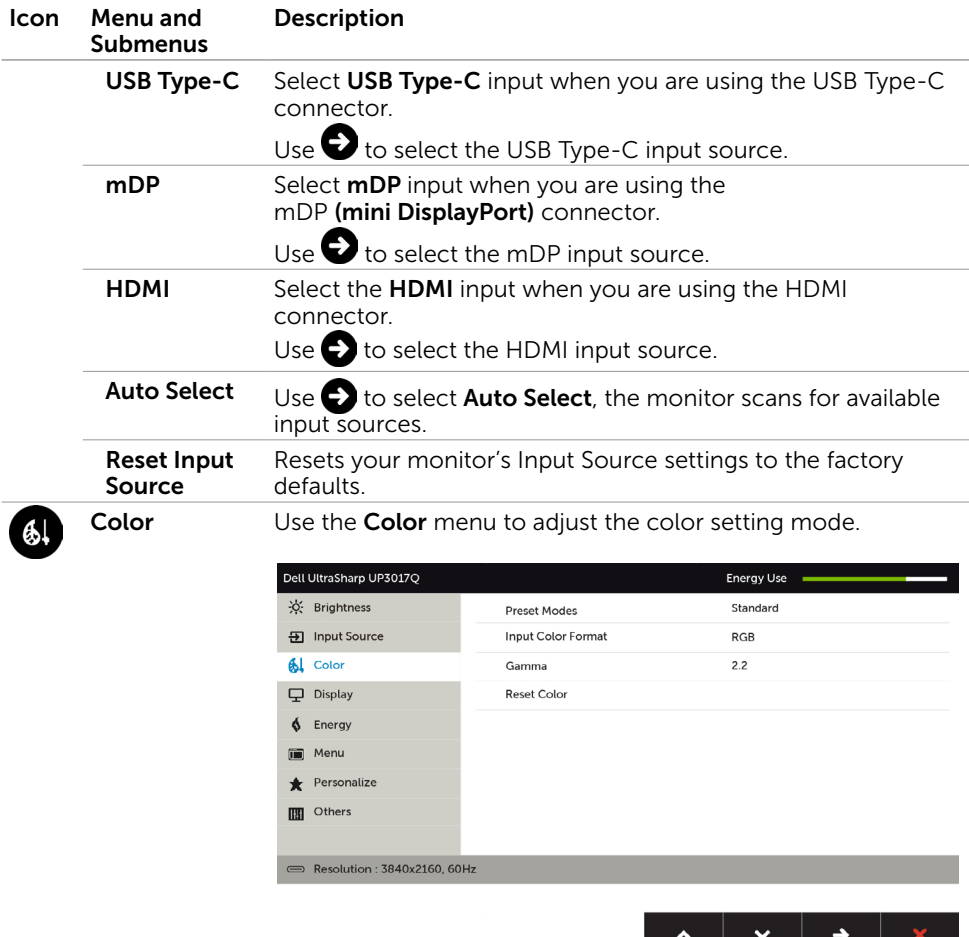

Preset Modes When you select Preset Modes, you can choose Standard, Multimedia, Movie, Paper, Color Temp., Color Space or Custom Color from the list.

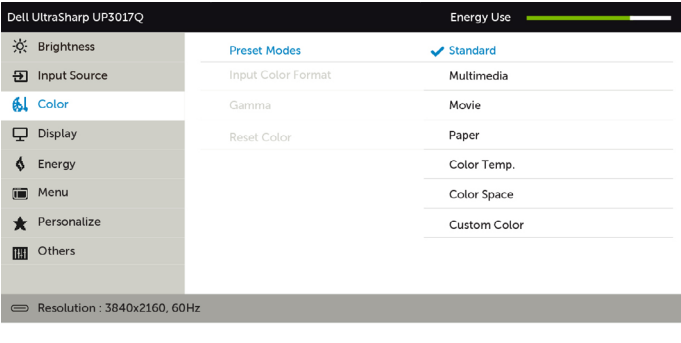

• Standard: Default color settings. This is the default preset mode.

 $\checkmark$ 

 $\mathbf{b}$ 

- Multimedia: Ideal for multimedia applications.
- Movie: Ideal for movies.
- Paper: Loads brightness and sharpness settings ideal for viewing text. Blend the text background to simulate paper media without affecting color images.
- Color Temp.: The screen appears warmer with a red/yellow tint with slider set at 5,000K or cooler with blue tint with slider set at 10,000K.
- Color Space: Allows users to select the color space: Adobe RGB, sRGB, REC709, DCI-P3, CAL1, CAL2.

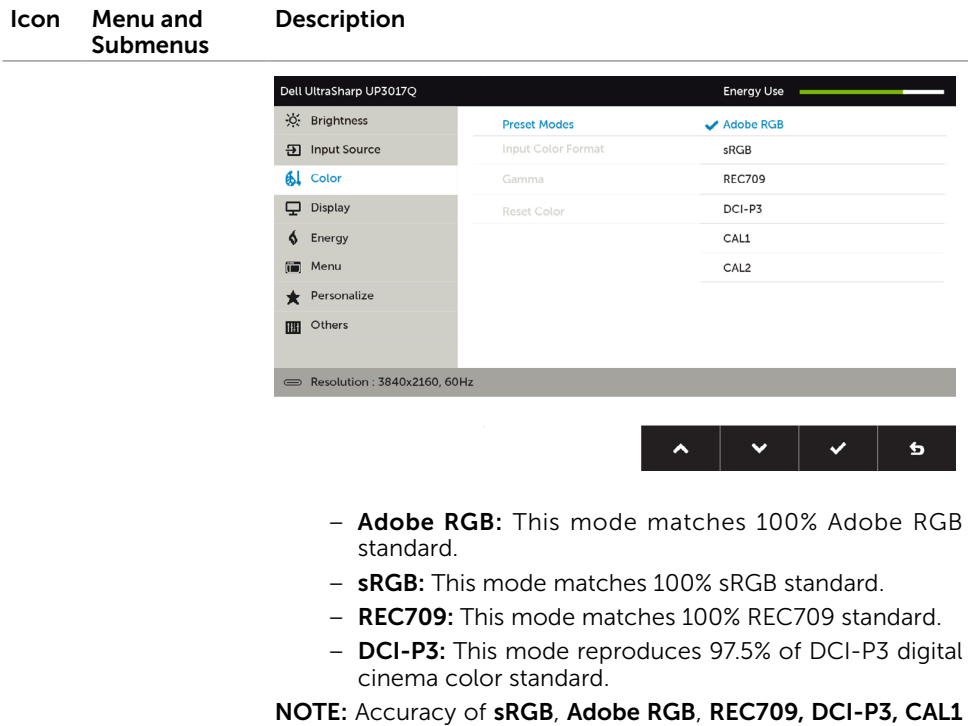

and **CAL2** are optimized for RGB input color format.

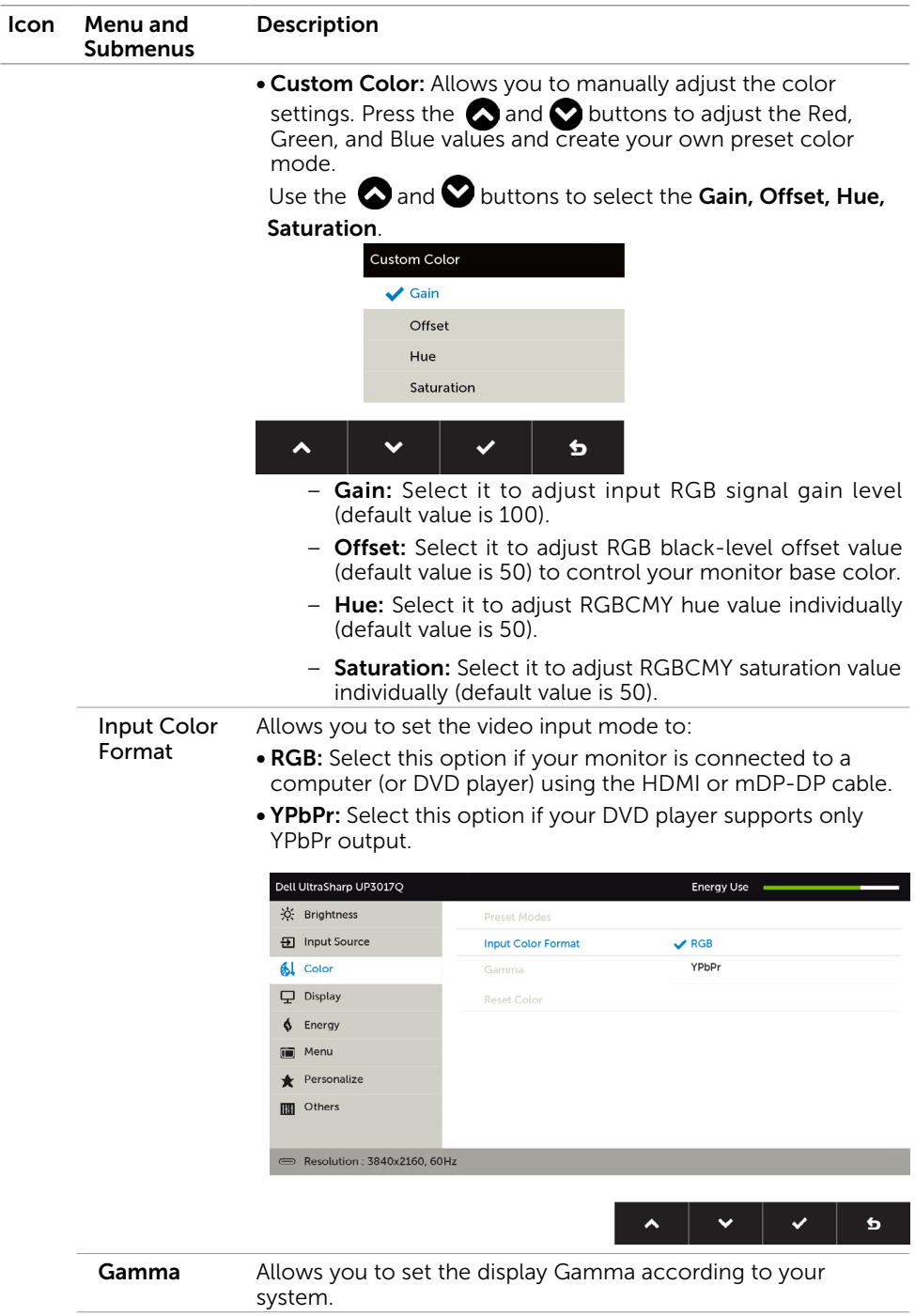

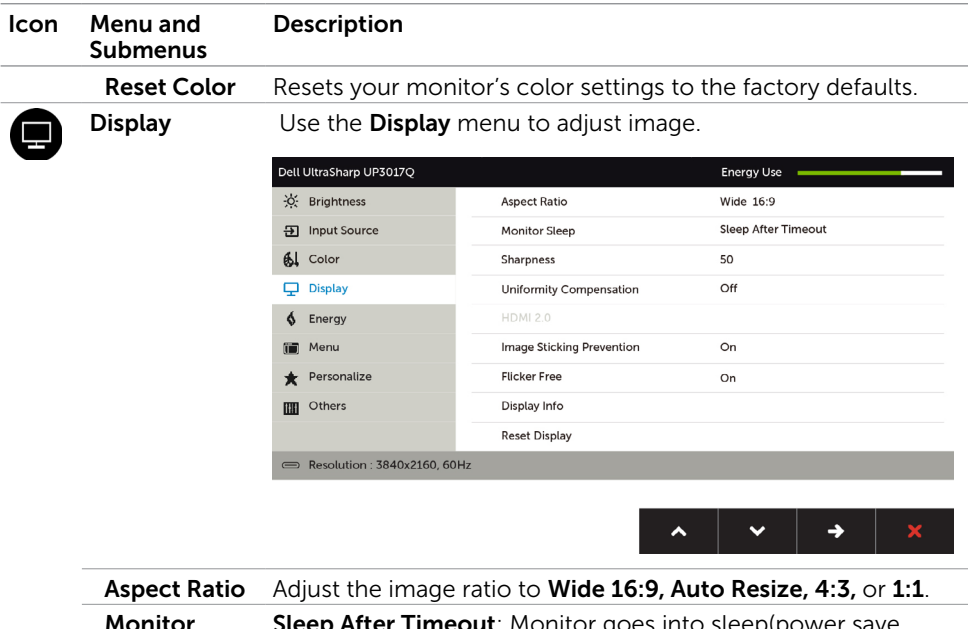

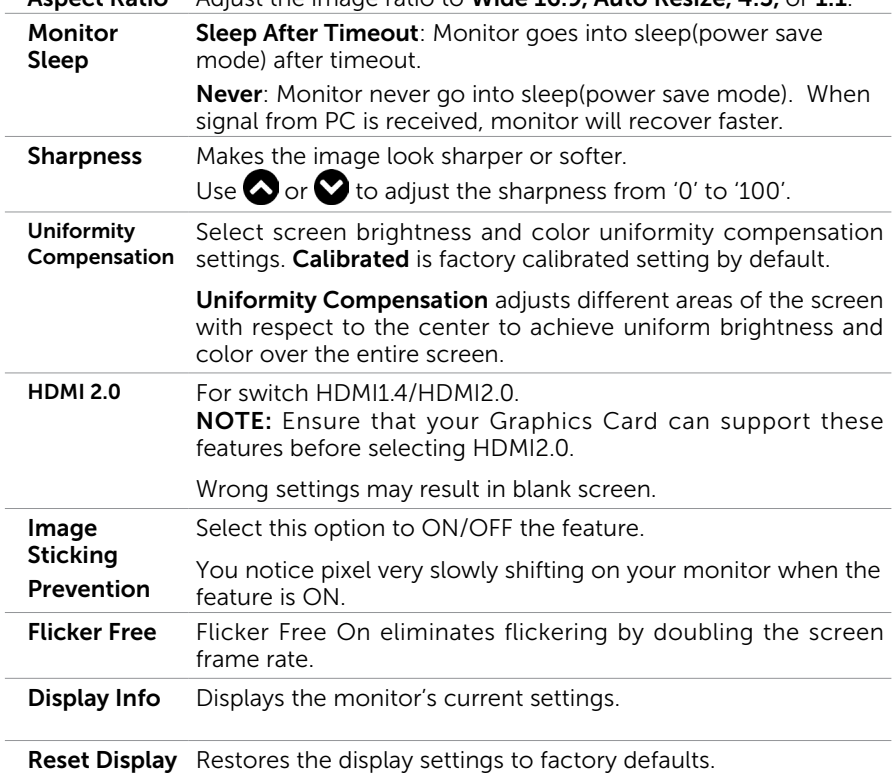

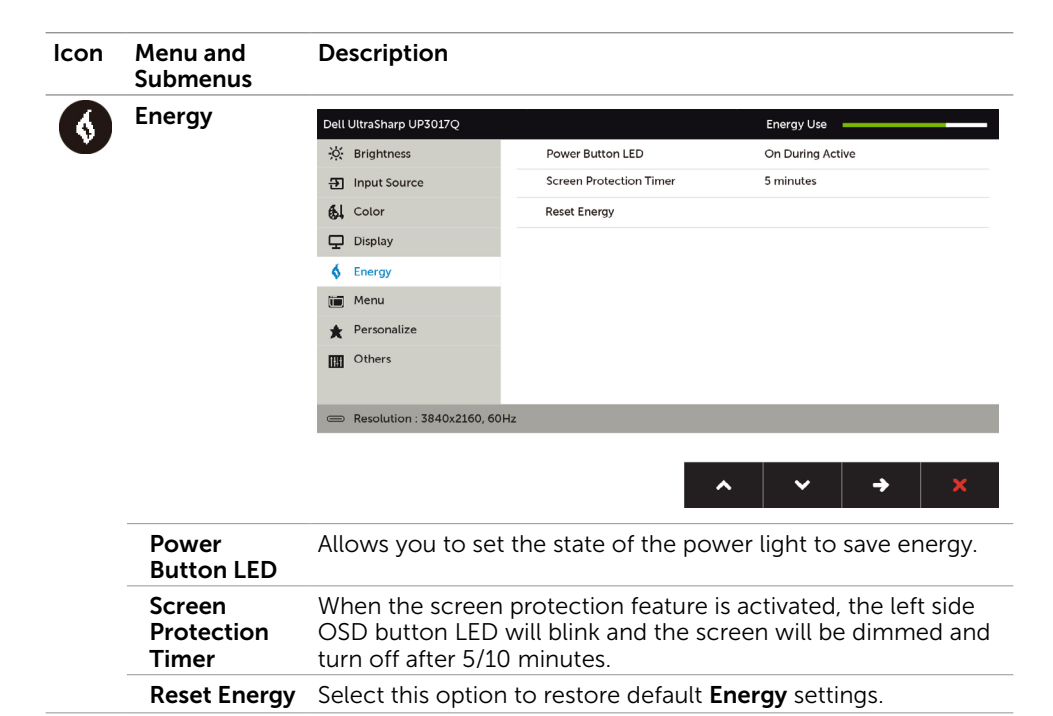

<span id="page-39-0"></span>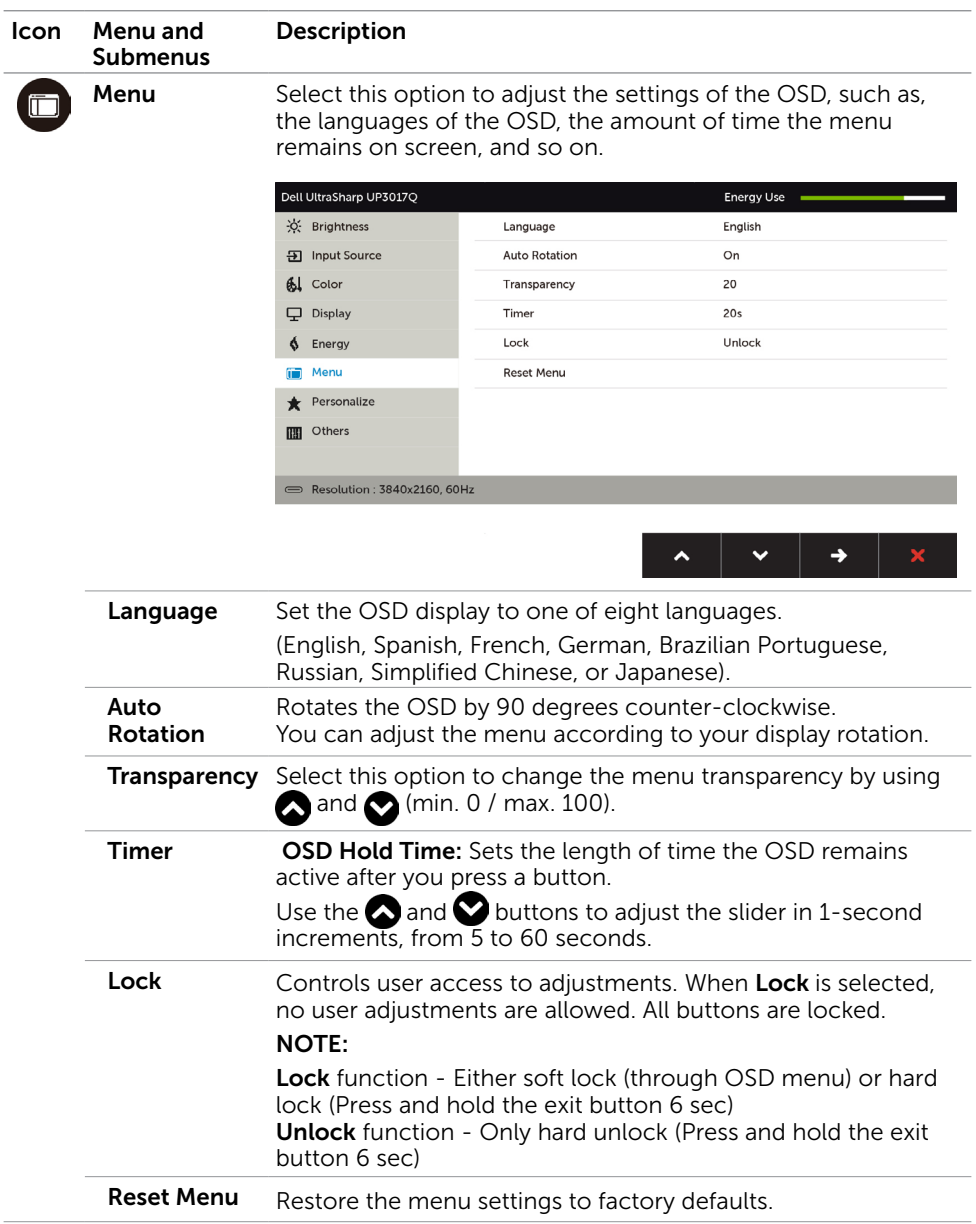

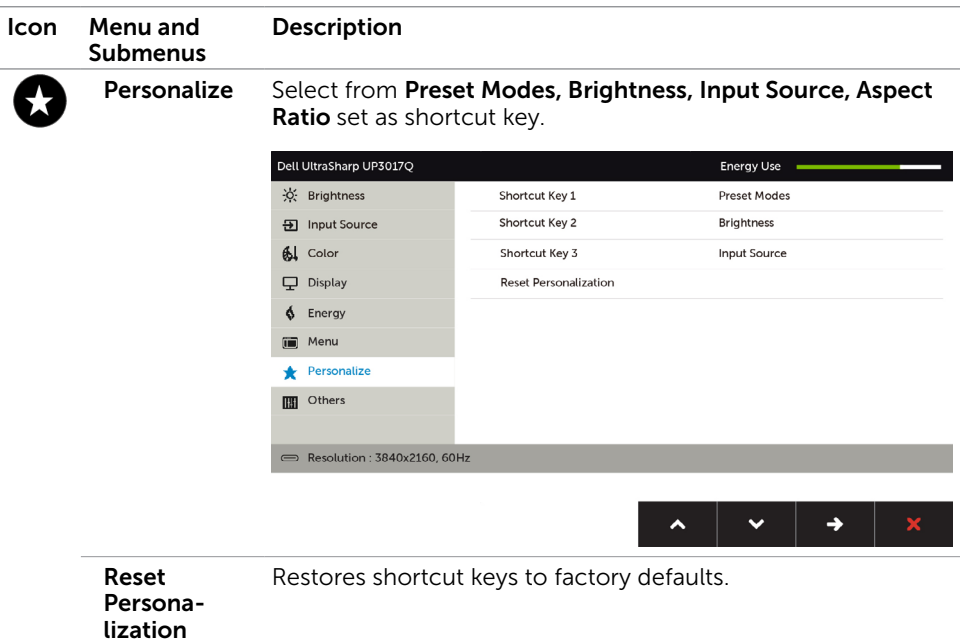

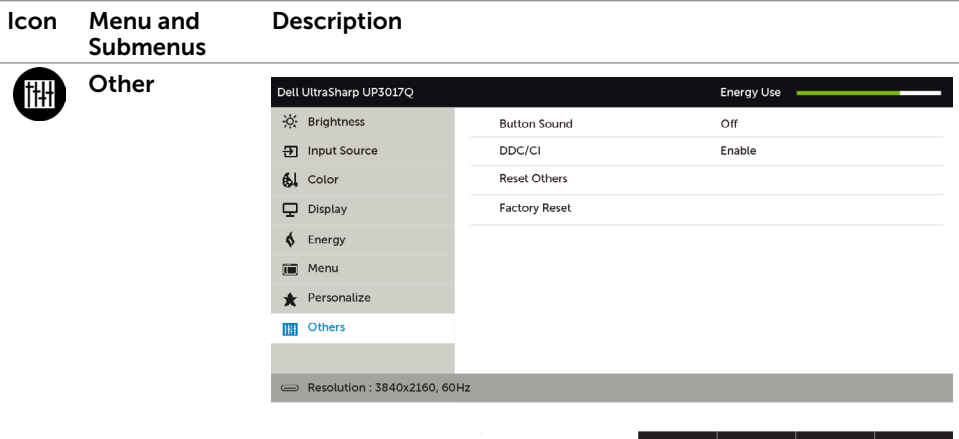

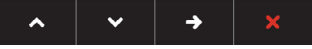

Select this option to adjust the OSD settings.

Button Sound The monitor beeps every time a new option is selected in the menu. This feature On or Off the sound. **DDC/CI** DDC/CI (Display Data Channel/Command Interface) allows you to adjust the monitor settings using software on your computer.

Select **Disable** to turn off this feature.

Enable this feature for best user experience and optimum performance of your monitor.

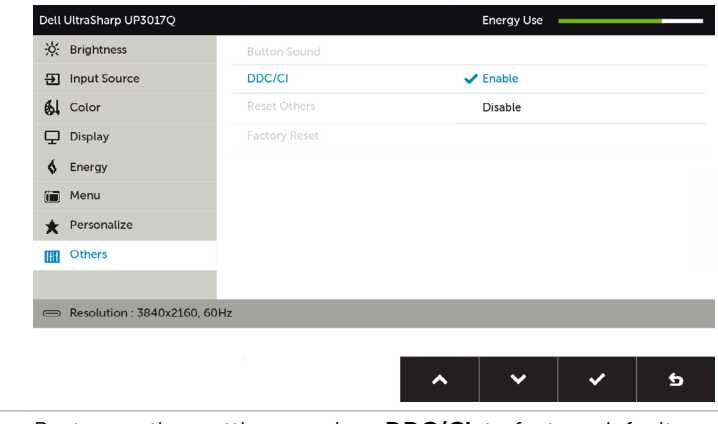

Reset Others Restores other settings, such as DDC/CI, to factory defaults.

Factory Reset Restores all OSD settings to the factory defaults.

### OSD Warning Messages

When the monitor does not support a particular resolution mode, you can see the following message:

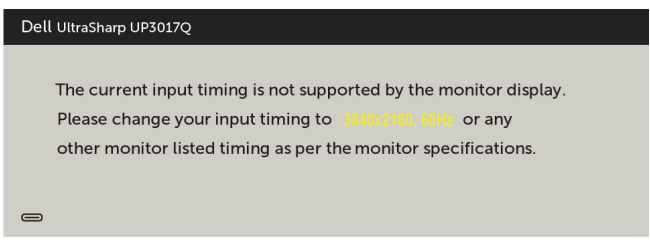

This means that the monitor cannot synchronize with the signal that it is receiving from the computer. See [Monitor Specifications](#page-9-1) for the Horizontal and Vertical frequency ranges addressable by this monitor. Recommended mode is 3840 x 2160.

You can see the following message before the DDC/CI function is disabled:

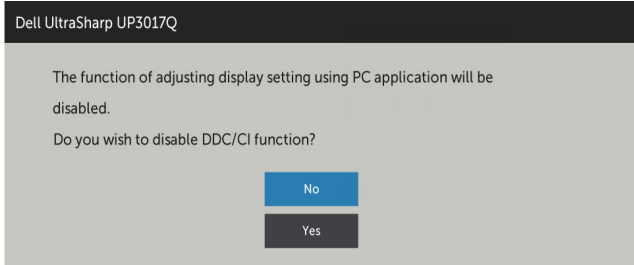

When the monitor enters the **Power Save** mode, the following message appears:

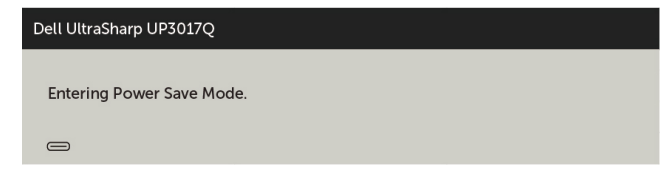

Activate the computer and wake up the monitor to gain access to the [OSD.](#page-31-2)

If you press any button other than the power button, the following messages will appear depending on the selected input:

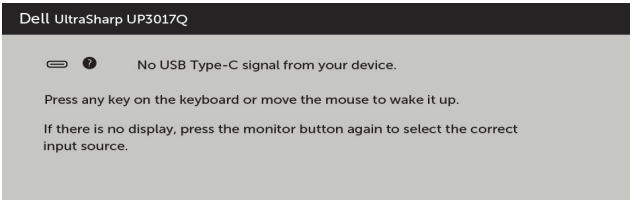

If either HDMI, mDP, USB Type-C input is selected and the corresponding cable is not connected, a floating dialog box as shown below appears.

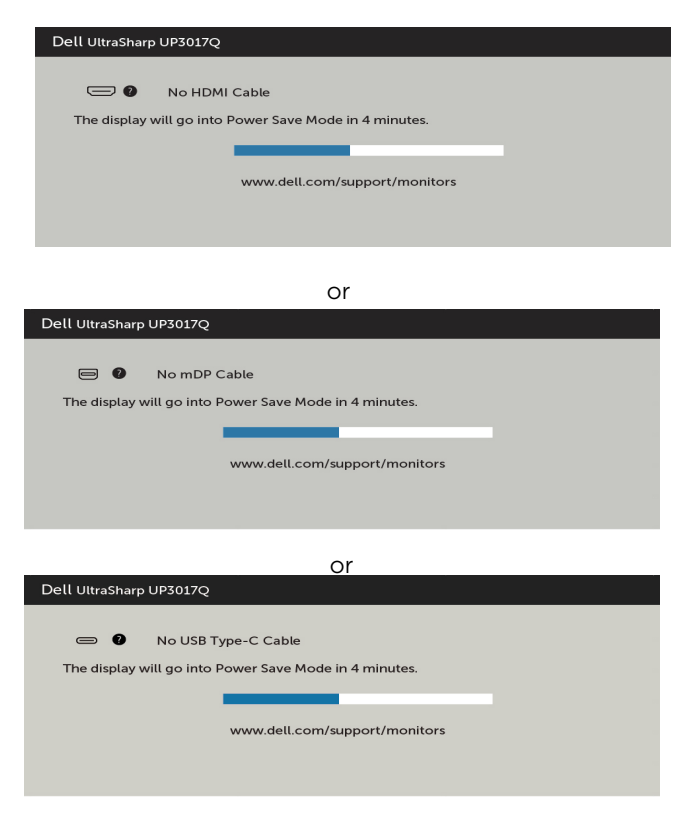

See [Troubleshooting](#page-44-1) for more information.

### <span id="page-44-1"></span><span id="page-44-0"></span> $\wedge$  WARNING: Before you begin any of the procedures in this section, follow the [Safety Instructions.](#page-50-2)

## Self-Test

Your monitor provides a self-test feature that allows you to check whether your monitor is functioning properly. If your monitor and computer are properly connected but the monitor screen remains dark, run the monitor self-test by performing the following steps:

- **1** Turn off both your computer and the monitor.
- 2 Unplug the video cable from the back of the computer. To ensure proper Self-Test operation, remove all digital and the analog cables from the back of computer.
- **3** Turn on the monitor.

The floating dialog box should appear on-screen (against a black background), if the monitor cannot sense a video signal and is working correctly. While in self-test mode, the power LED remains white. Also, depending upon the selected input, one of the dialogs shown below will continuously scroll through the screen.

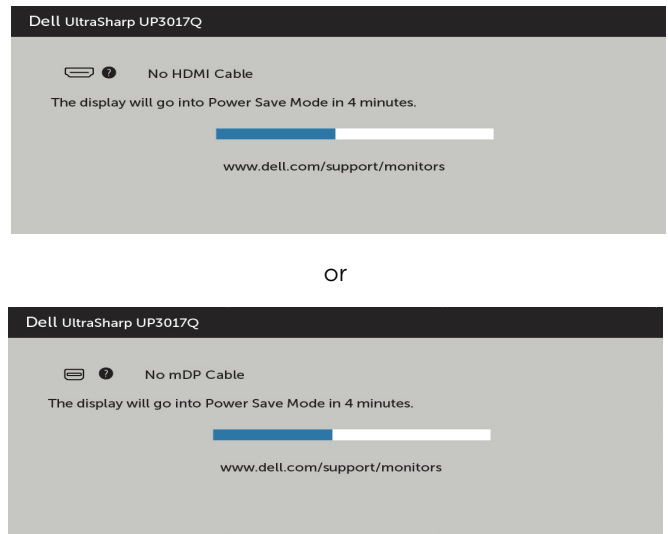

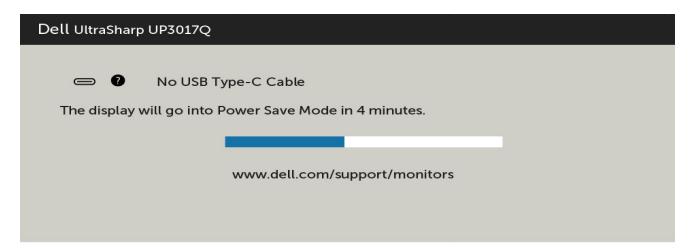

- 4 This box also appears during normal system operation, if the video cable becomes disconnected or damaged.
- 5 Turn off your monitor and reconnect the video cable; then turn on both your computer and the monitor.

If your monitor screen remains blank after you use the previous procedure, check your video controller and computer, because your monitor is functioning properly.

# <span id="page-46-0"></span>Built-in Diagnostics

Your monitor has a built-in diagnostic tool that helps you determine if the screen abnormality you are experiencing is an inherent problem with your monitor, or with your computer and video card.

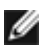

NOTE: You can run the built-in diagnostics only when the video cable is unplugged and the monitor is in self-test mode.

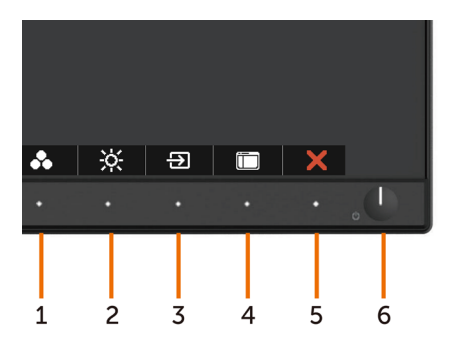

To run the built-in diagnostics:

- 1 Make sure that the screen is clean (no dust particles on the surface of the screen).
- 2 Unplug the video cable(s) from the back of the computer or monitor. The monitor then goes into the self-test mode.
- **3** Press and hold **Button 1** for 5 seconds. A gray screen appears.
- 4 Carefully inspect the screen for abnormalities.
- 5 Press Button 1 on the front panel again. The color of the screen changes to red.
- 6 Inspect the display for any abnormalities.
- 7 Repeat steps 5 and 6 to inspect the display in green, blue, black, white, and text screens.

The test is complete when the text screen appears. To exit, press **Button 1** again. If you do not detect any screen abnormalities upon using the built-in diagnostic tool, the monitor is functioning properly. Check the video card and computer.

# <span id="page-47-0"></span>Common Problems

The following table contains general information about common monitor problems you might encounter and the possible solutions:

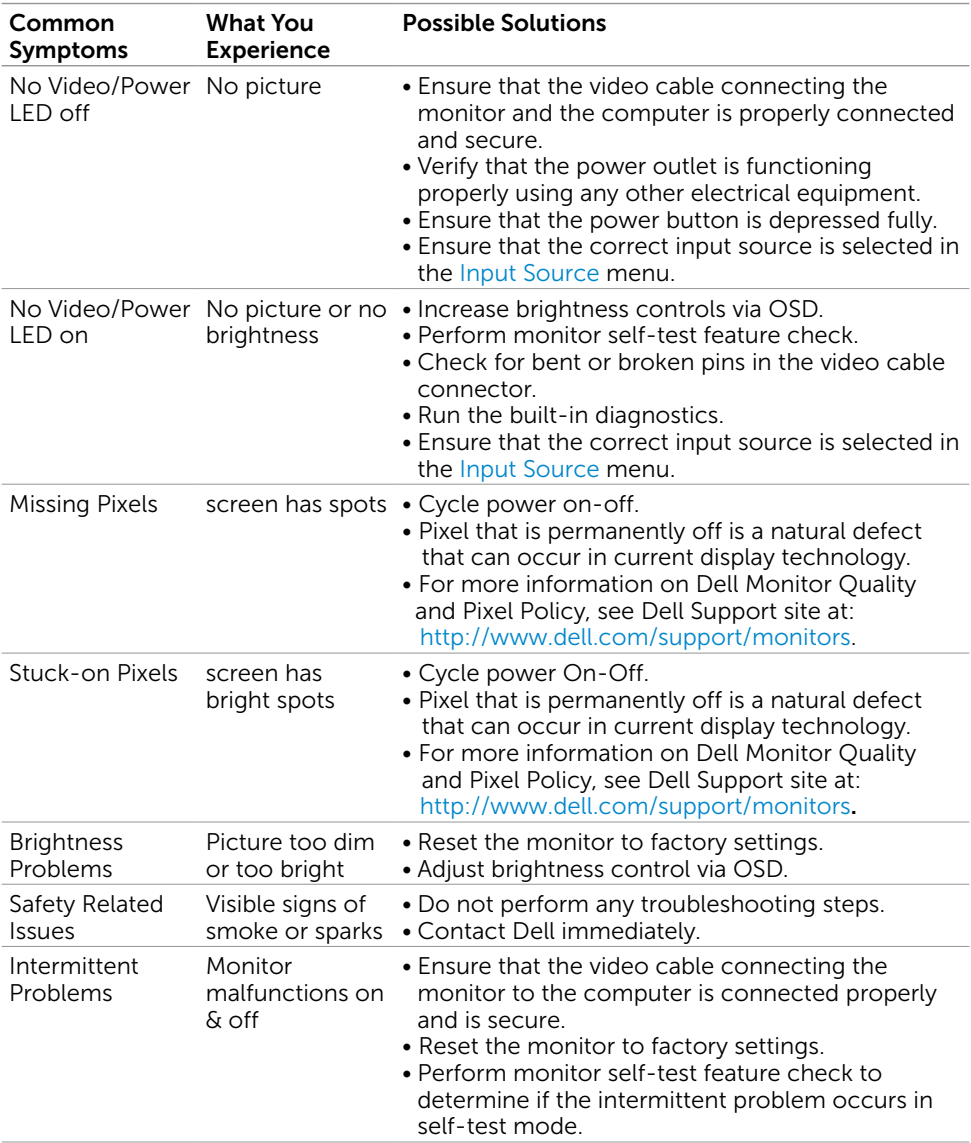

<span id="page-48-0"></span>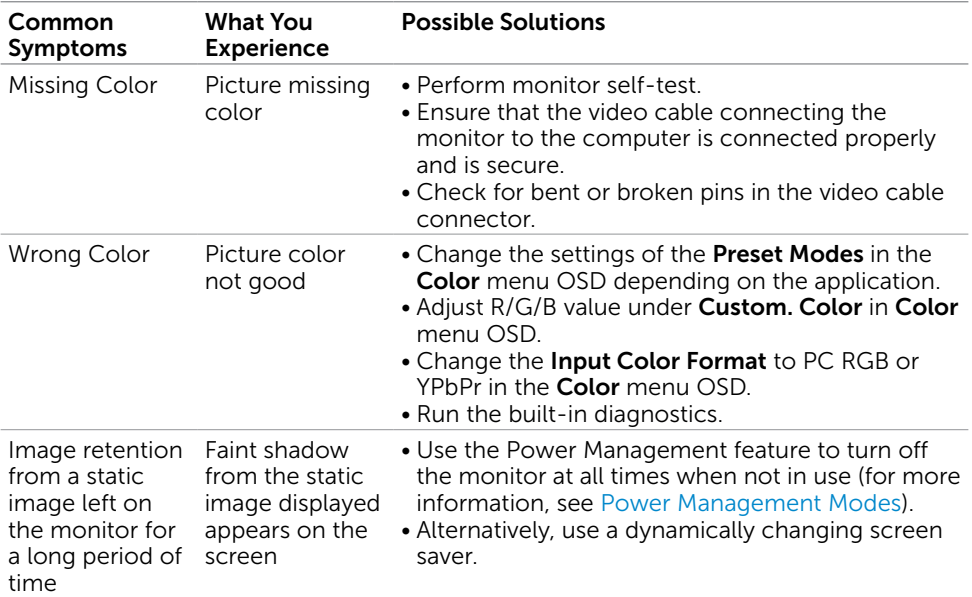

# Product Specific Problems

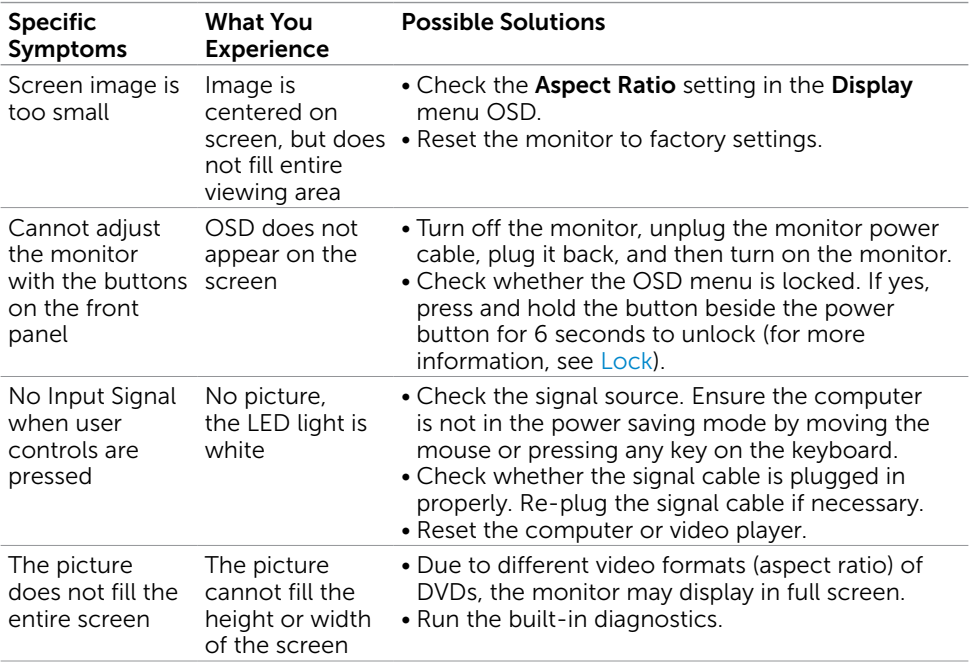

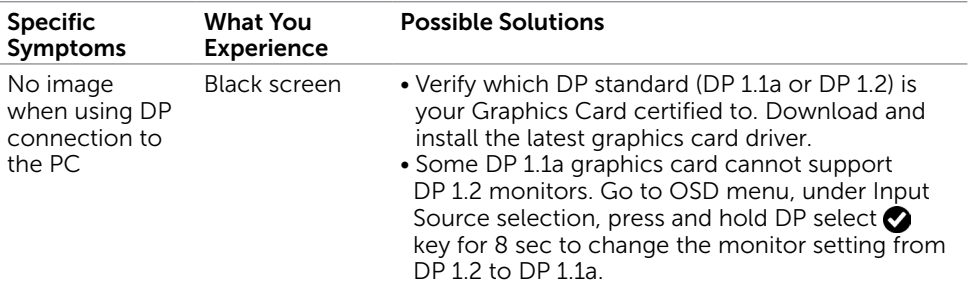

<span id="page-50-0"></span> $\overline{a}$ 

## <span id="page-50-2"></span>Safety Instructions

For displays with glossy bezels the user should consider the placement of the display as the bezel may cause disturbing reflections from surrounding light and bright surfaces.

 $M$  WARNING: Use of controls, adjustments, or procedures other than those specified in this documentation may result in exposure to shock, electrical hazards, and/or mechanical hazards.

For information on safety instructions, see the Safety, Environmental, and Regulatory Information (SERI).

# FCC Notices (U.S. only) and Other Regulatory Information

For FCC notices and other regulatory information, see the regulatory compliance website located at [www.dell.com/regulatory\\_compliance.](http://www.dell.com/regulatory_compliance)

## <span id="page-50-1"></span>Contacting Dell

**NOTE:** If you do not have an active Internet connection, you can find contact information on your purchase invoice, packing slip, bill, or Dell product catalog.

Dell provides several online and telephone-based support and service options. Availability varies by country and product, and some services may not be available in your area.

### To get online Monitor support content:

#### See [www.dell.com/support/monitors.](http://www.dell.com/support/monitors)

### To contact Dell for sales, technical support, or customer service issues:

- 1 Go to [www.dell.com/support.](http://www.dell.com/support)
- 2 Verify your country or region in the Choose A Country/Region drop-down menu at the top-left corner of the page.
- 3 Click Contact Us next to the country dropdown.
- 4 Select the appropriate service or support link based on your need.
- 5 Choose the method of contacting Dell that is convenient for you.

# <span id="page-51-0"></span>Setting Up Your Monitor

## Setting Display Resolution to 3840 x 2160 (maximum)

For best performance, set the display resolution to 3840 x 2160 pixels by performing the following steps:

### In Windows Vista, Windows 7, Windows 8 or Windows 8.1:

- 1 For Windows 8 or Windows 8.1 only, select the Desktop tile to switch to classic desktop.
- 2 Right-click on the desktop and click Screen Resolution.
- **3** Click the Dropdown list of the Screen Resolution and select 3840 x 2160.
- 4 Click OK

### In Windows 10:

- 1 Right-click on the desktop and click **Display Settings**.
- 2 Click Advanced display settings.
- 3 Click the dropdown list of Resolution and select 3840 x 2160.
- 4 Click Apply.

If you do not see the recommended resolution as an option, you may need to update your graphics driver. Please choose the scenario below that best describes the computer system you are using, and follow the given steps.

### Dell computer

- 1 Go to [www.dell.com/support](http://www.dell.com/support), enter your service tag, and download the latest driver for your graphics card.
- 2 After installing the drivers for your graphics adapter, attempt to set the resolution to 3840 x 2160 again.

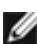

 $\blacksquare$  NOTE: If you are unable to set the resolution to 3840 x 2160, please contact Dell to inquire about a graphics adapter that supports these resolutions.

## Non-Dell computer

### In Windows Vista, Windows 7, Windows 8 or Windows 8.1:

- 1 For Windows 8 or Windows 8.1 only, select the Desktop tile to switch to classic desktop.
- 2 Right-click on the desktop and click Personalization.
- 3 Click Change Display Settings.
- 4 Click Advanced Settings.
- 5 Identify your graphics controller supplier from the description at the top of the window (e.g. NVIDIA, ATI, Intel etc.).
- 6 Refer to the graphic card provider website for updated driver (for example, <http://www.ATI.com> or [http://www.NVIDIA.com\)](http://www.NVIDIA.com).
- 7 After installing the drivers for your graphics adapter, attempt to set the resolution to 3840 x 2160 again.

### In Windows 10:

- 1 Right-click on the desktop and click Display Settings.
- 2 Click Advanced display settings.
- 3 Click Display adapter properties.
- 4 Identify your graphics controller supplier from the description at the top of the window (e.g. NVIDIA, ATI, Intel etc.).
- 5 Refer to the graphic card provider website for updated driver (for example, <http://www.ATI.com> or [http://www.NVIDIA.com\)](http://www.NVIDIA.com).
- 6 After installing the drivers for your graphics adapter, attempt to set the resolution to 3840 x 2160 again.

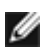

**NOTE:** If you are unable to set the recommended resolution, please contact the manufacturer of your computer or consider purchasing a graphics adapter that supports the video resolution.

## <span id="page-53-0"></span>Maintenance Guidelines

## Cleaning Your Monitor

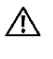

M WARNING: Before cleaning the monitor, unplug the monitor power cable from the electrical outlet.

CAUTION: Read and follow the [Safety Instructions](#page-50-2) before cleaning the monitor.

For best practices, follow these instructions in the list below while unpacking, cleaning, or handling your monitor:

- To clean your anti-static screen, lightly dampen a soft, clean cloth with water. If possible, use a special screen-cleaning tissue or solution suitable for the anti-static coating. Do not use benzene, thinner, ammonia, abrasive cleaners, or compressed air.
- Use a lightly-dampened, soft cloth to clean the monitor. Avoid using detergent of any kind as some detergents leave a milky film on the monitor.
- If you notice white powder when you unpack your monitor, wipe it off with a cloth.
- Handle your monitor with care as a darker-colored monitor may get scratched and show white scuff marks more than a lighter- colored monitor.
- To help maintain the best image quality on your monitor, use a dynamically changing screen saver and turn off your monitor when not in use.

Free Manuals Download Website [http://myh66.com](http://myh66.com/) [http://usermanuals.us](http://usermanuals.us/) [http://www.somanuals.com](http://www.somanuals.com/) [http://www.4manuals.cc](http://www.4manuals.cc/) [http://www.manual-lib.com](http://www.manual-lib.com/) [http://www.404manual.com](http://www.404manual.com/) [http://www.luxmanual.com](http://www.luxmanual.com/) [http://aubethermostatmanual.com](http://aubethermostatmanual.com/) Golf course search by state [http://golfingnear.com](http://www.golfingnear.com/)

Email search by domain

[http://emailbydomain.com](http://emailbydomain.com/) Auto manuals search

[http://auto.somanuals.com](http://auto.somanuals.com/) TV manuals search

[http://tv.somanuals.com](http://tv.somanuals.com/)